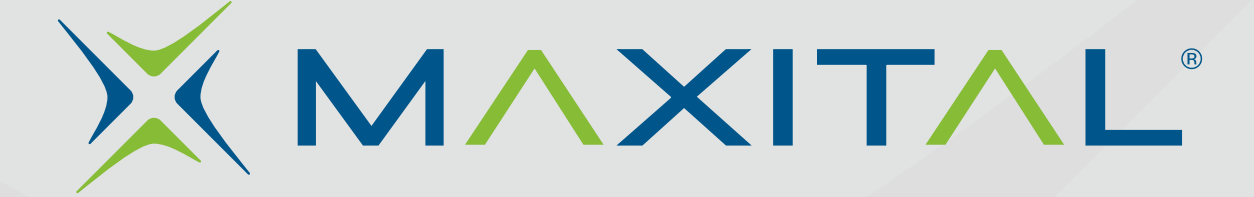

# **Manuale d'uso**

# **art. TES-TVCC**

# Tester da polso CCTV HD

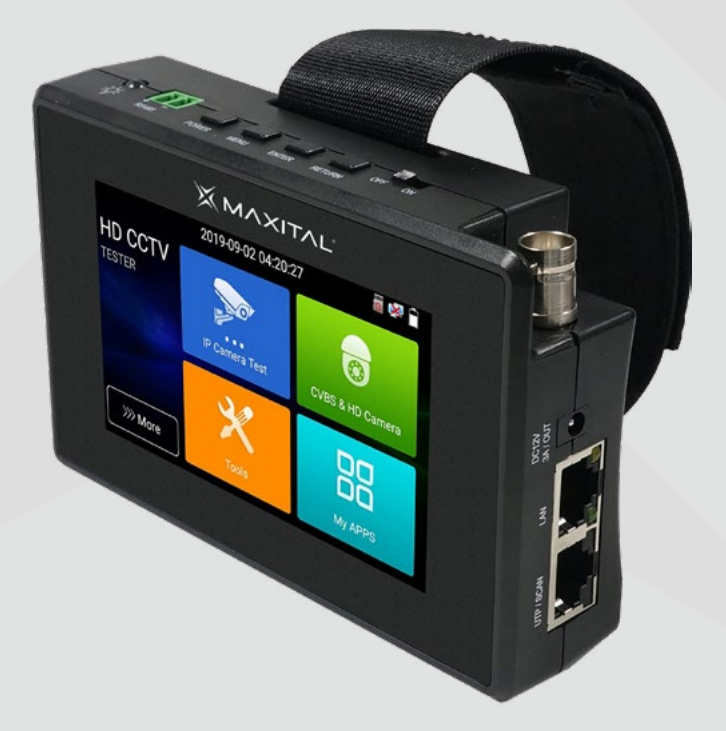

Versione 1

**RKB** 

#### **MANUALE D'USO**H.

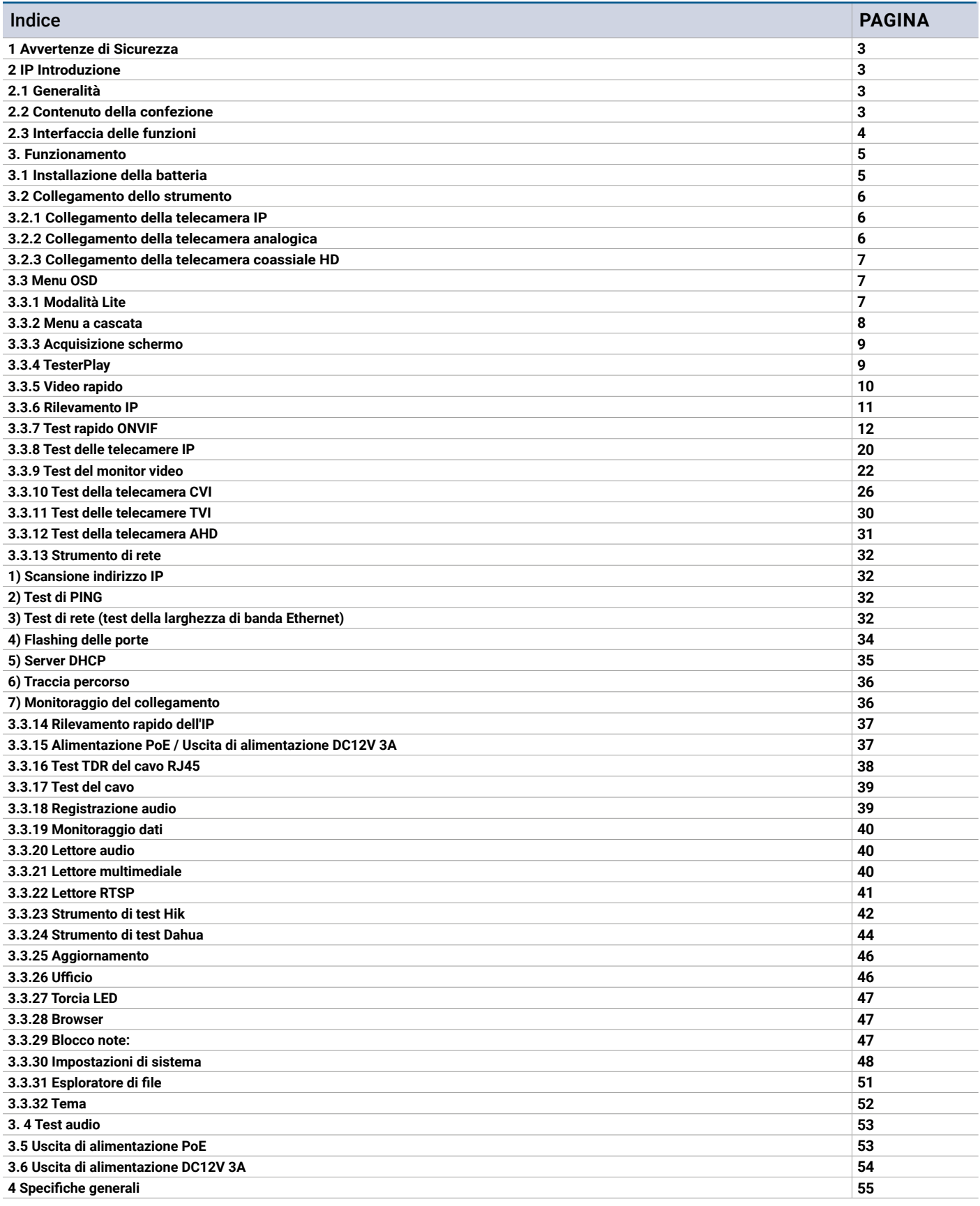

#### **1. Avvertenze di Sicurezza**

- Per evitare guasti o malfunzionamenti, il prodotto non deve essere bagnato o inumidito.
- La parte esposta del tester non deve entrare in contatto con polvere e liquidi.

• Durante il trasporto e l'uso, si raccomanda di evitare urti e vibrazioni violente del tester, per evitare di danneggiare i componenti e causare guasti.

• Non lasciare il tester da solo durante la carica e la ricarica. Se la batteria è molto calda, il tester deve essere immediatamente scollegato dalla fonte elettrica. Si consiglia di non caricare il tester per più di 8 ore.

• Non utilizzare il tester in luoghi ad alta umidità. Quando il tester è umido, spegnerlo immediatamente e allontanare gli altri cavi collegati.

• Non smontare lo strumento poiché nessun componente al suo interno può essere riparato dall'utente. Se lo smontaggio è necessario, contattare l'uffico tecnico MAXITAL al numero 0522 909701 • Non toccare il tester con le mani bagnate o con oggetti bagnati

• Non utilizzare detergenti per la pulizia e si consiglia di utilizzare un panno asciutto. Se lo sporco non è facile da rimuovere, è possibile utilizzare un panno morbido con acqua o detergente neutro. Tuttavia, il panno deve essere sufficientemente strizzato.

#### **2. IP Introduzione**

#### **2.1 Generalità**

Il monitor per telecamere IP TES-TVCC touch screen da 4 pollici è progettato per la manutenzione e l'installazione di telecamere IP, telecamere analogiche, telecamere TVI, CVI AHD, nonché per il test di telecamere 4K H.264 / 4K H.265 mainstream.

La risoluzione 800x480 consente di visualizzare telecamere HD di rete e telecamere analogiche ad alta risoluzione. L'unità supporta molti controlli ONVIF PTZ e PTZ analogici.

La combinazione di touch screen e tasti rende il tester per telecamere IP facile da usare.

Il tester è anche un ottimo strumento per il test della rete Ethernet. Altre funzioni includono la fornitura di alimentazione PoE da 25,5 W alla telecamera, la ricerca di indirizzi PING e IP, la torcia LED, l'uscita di alimentazione DC 12V 3A e molto altro ancora.

La sua portabilità, il design facile da usare e le molte altre funzioni rendono il tester IP uno strumento essenziale per tutti gli installatori e i tecnici.

#### **2.2 Contenuto della confezione**

1) Tester

- 2) Alimentatorie DC12V 1A
- 3) Batteria agli ioni di litio ai polimeri (7,4 V CC 2400 mAh)
- 4) Cavo BNC
- 5) Cavo RS485
- 6) Cavo di alimentazione
- 7) Cavo audio
- 8) Cinturino da polso
- 9) Borsa porta attrezzi

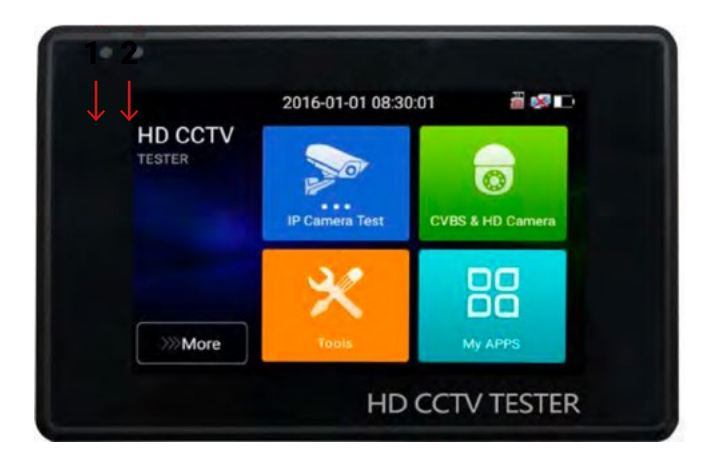

#### **2.3 Interfaccia delle funzioni**

**1)** L'indicatore di carica: si illumina di rosso durante la carica della batteria. Al termine della carica, l'indicatore si spegne automaticamente.

**2)**  $\overline{\mathbf{P}}$  Indicatore di trasmissione dati RS485: si illumina di rosso durante la trasmissione dei dati.

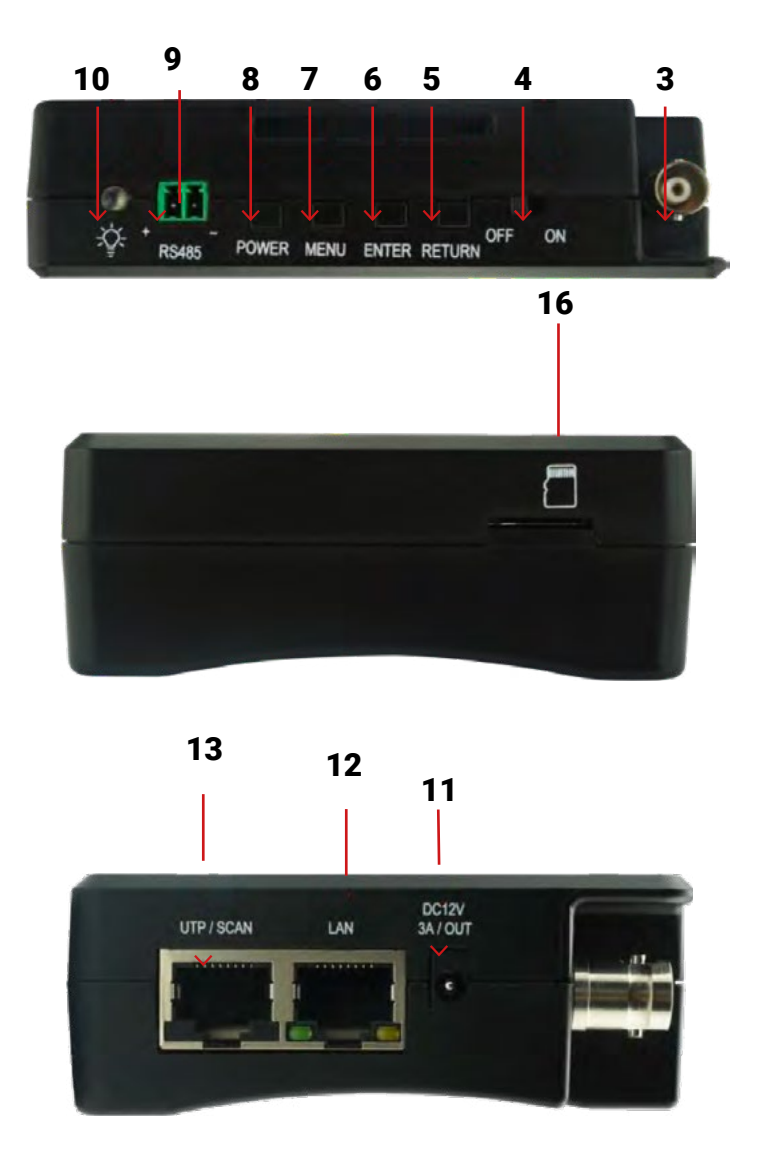

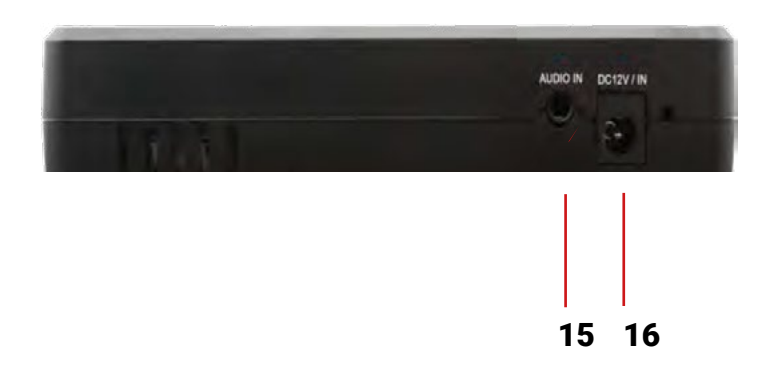

- **3)** Ingresso segnale immagine video (interfaccia BNC)/ Ingresso AHD, CVI e TVI (interfaccia BNC)
- **4)** Interruttore di accensione \ spegnimento

**5)** Ritorno/Chiusura: Ritorno o annullamento durante l'impostazione dei parametri del menu, chiusura o riduzione dell'apertura.

- **6)** Tasto di conferma (premere a lungo per catturare l'interfaccia dello schermo)
- **7)** Tasto di commutazione delle funzioni
- **8)** Premendo per più di 2 secondi, si accende o si spegne il dispositivo, premendo brevemente si accende o si spegne il display del menu.
- **9)** Interfaccia RS485: Comunicazione RS485 per il PTZ
- **10)** Torcia a LED
- **11)** Uscita di alimentazione DC12 V3A, per alimentazione DC provvisoria

**12)** Uscita alimentazione PoE o porta di test LAN (da utilizzare per testare la telecamera IP PoE o non PoE)

- **13)** Porta per cavo UTP. Porta tester per cavo UTP/ Porta per tracciamento
- **14)** Interfaccia di ricarica DC12V 1A
- **15)** Ingresso audio
- **16)** Slot per scheda MICRO SD estraibile, supporta fino a 32GB

#### **3. Funzionamento**

#### **3.1 Batteria**

Il tester è dotato di una batteria ricaricabile ai polimeri di litio incorporata.

**Avviso**: Utilizzare l'adattatore e il cavo di collegamento originali del dispositivo.

Quando l'icona della batteria è piena o l'indicatore di carica si spegne automaticamente, indica che la carica della batteria è completata.

**Avviso**: Quando l'indicatore di carica si spegne, la batteria è carica al 90% circa.

l tempo di ricarica può essere prolungato di circa 1 ora e il tempo di ricarica entro le 12 ore non danneggia la batteria.

**Avviso**: Premere il tasto di accensione per alcuni secondi per ripristinare le impostazioni predefinite quando lo strumento funziona in modo anomalo.

**BKB** 

#### **3.2 Collegamento dello strumento**

#### **3.2.1 Collegamento della telecamera IP**

Alimentare una telecamera IP con un alimentatore indipendente, quindi collegare la telecamera IP alla porta LAN del tester; se l'indicatore di collegamento della porta LAN del tester è verde e l'indicatore dei dati lampeggia, significa che la telecamera IP e il tester stanno comunicando. Se i due indicatori non lampeggiano, verificare se la telecamera IP è accesa o se il cavo di rete funziona correttamente.

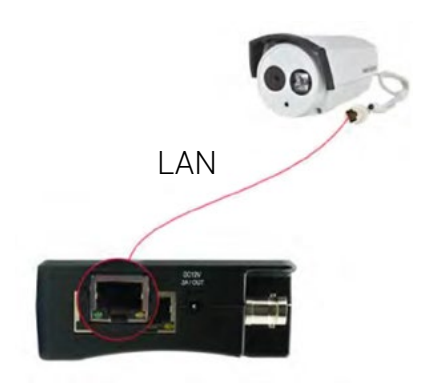

**Nota**: se la telecamera IP richiede l'alimentazione PoE, collegare la telecamera IP alla porta LAN del tester IP. Il tester fornirà l'alimentazione PoE alla telecamera IP. Fare clic sull'icona POE per disattivare o attivare l'alimentazione PoE.

#### **3.2.2 Collegamento della telecamera analogica**

1) Collegare l'uscita video della telecamera all'ingresso VIDEO del tester IP. L'immagine verrà visualizzata sul tester dopo aver premuto l'icona PTZ 2) Collegare la telecamera o il cavo del controller speed dome RS485 all'interfaccia RS485 del tester (notare il collegamento positivo e negativo del cavo).

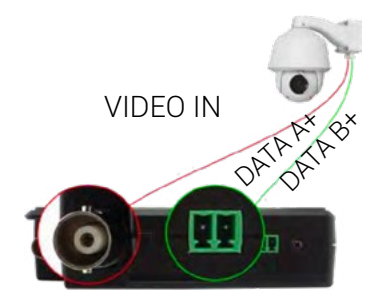

#### **3.2.3 Collegamento della telecamera coassiale HD**

\* Le telecamere CVI, TVI e AHD sono classificate come telecamere coassiali HD. Le seguenti istruzioni su come collegare la telecamera CVI al tester si applicano anche alle telecamere CVI, TVI e AHD.

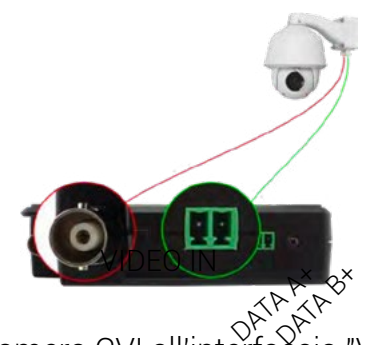

1) Collegare l'uscita video della telecamera CVI all'inter̃faccia "Video IN" del tester IP; l'immagine verrà visualizzata sul tester. Il tester è dotato solo di un'interfaccia di ingresso CVI. Non esiste un'interfaccia di uscita CVI.

2) Collegare il cavo della telecamera CVI o del controller speed dome RS485 all'interfaccia RS485 del tester.

#### **3.3 Menu OSD**

Premere il tasto  $\textcircled{\tiny 2}$  secondi per accendere l'apparecchio

Premere il tasto  $\textcircled{9}$  2 secondi per spegnerlo

Premere brevemente il tasto  $\textcircled{9}$  per entrare in modalità sleep, premerlo di nuovo per verificare se il tester funziona in modo anomalo e non può essere spento, premere il tasto  $\circledcirc$  per diversi secondi per spegnerlo, il tester si resetta.

#### **3.3.1 Modalità Lite**

Modalità Lite: È possibile trovare facilmente le applicazioni corrispondenti.

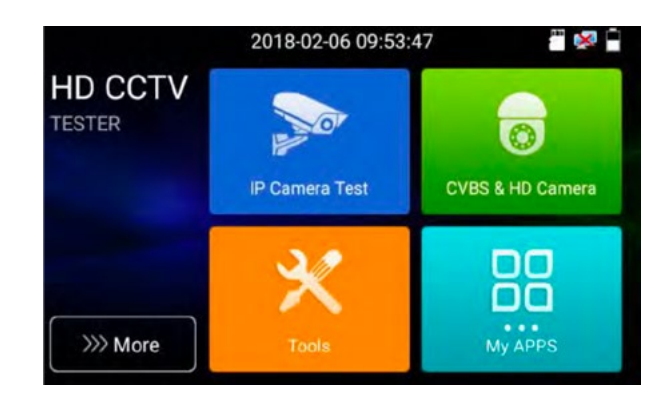

#### **Manuale d'uso - TES-TVCC Versione 1**

In modalità Lite, fare clic sull'icona nell'angolo in basso a destra finché non diventa gialla, premere a lungo l'icona per spostare l'icona della funzione su altri elementi. Se non si fa clic sull'icona e si preme a lungo, è possibile spostare l'icona nella cartella.

> 2018-02-06 09:54:02 "×" **HD CCTV TESTER CVBS & HD Camera** Test na oο My APPS >>> More

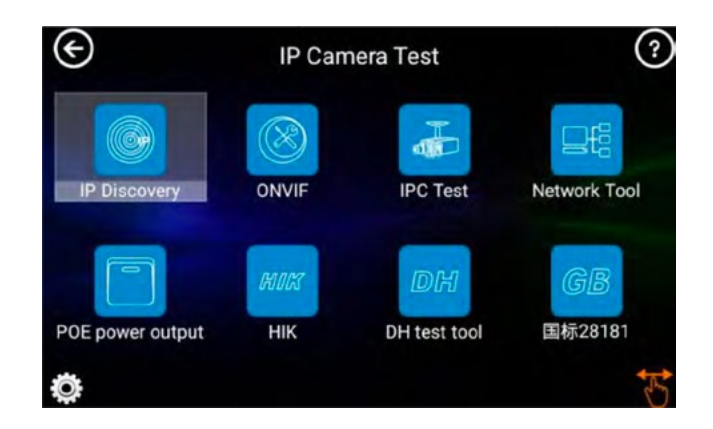

Fare clic su Scheda SD per installare o rimuovere la scheda SD.

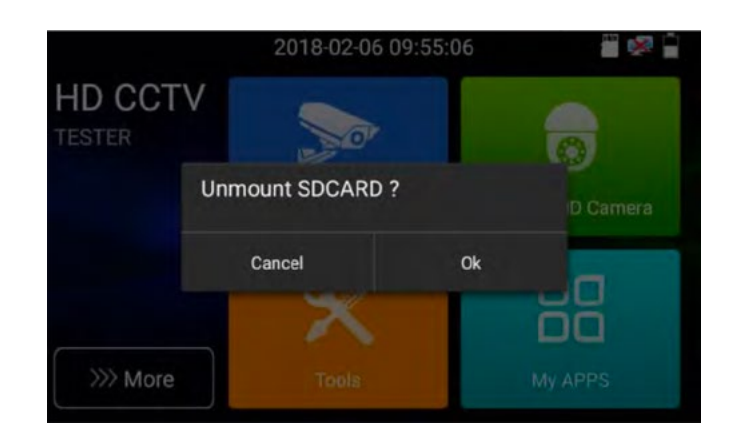

#### **3.3.2 Menu a cascata**

Premere e far scorrere due volte l'angolo superiore destro per aprire il menu di scelta rapida. Il menu di scelta rapida comprende l'uscita di alimentazione POE, le impostazioni IP, HDMI IN, CVBS, TV OUT, LAN, impostazioni ecc.

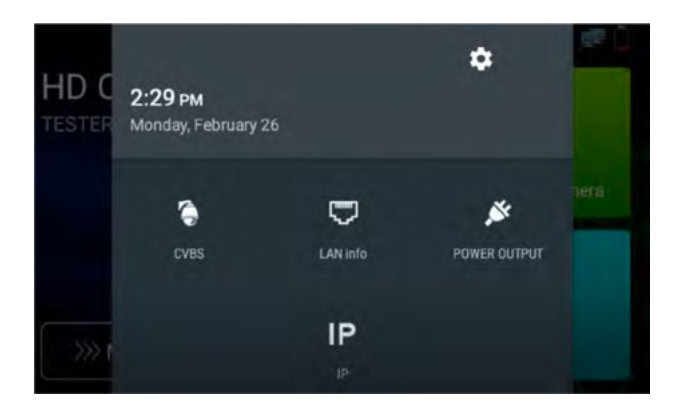

**CVBS**: fare clic sull'icona "CVBS" per aprire l'applicazione CVBS.

**LAN**: visualizza la velocità di upload e download in tempo reale della porta di rete o della connessione WIFI e altri parametri di rete.

**Impostazioni**: accedere all'interfaccia delle impostazioni.

**IP**: accedere all'interfaccia delle impostazioni IP.

**Uscita di alimentazione POE**: attiva o disattiva l'applicazione "alimentazione PoE" del tester.

#### **3.3.3 Acquisizione schermo**

Premendo a lungo il tasto "Enter", è possibile eseguire uno screenshot e salvarlo in qualsiasi momento.

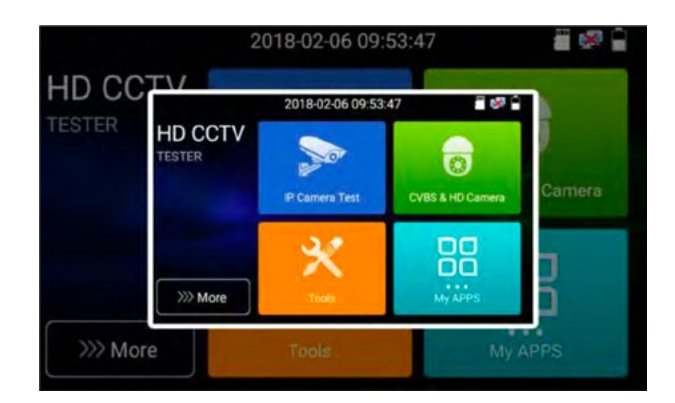

È possibile andare in Gestione file per visualizzare "Gestione file -Sdcard- Immagini-Screenshot".

#### **3.3.4 TesterPlay**

Proiezione dello schermo di uno smartphone (solo per la versione Android)

Lo strumento crea un hotspot WIFI, collega il telefono cellulare all'hotspot WIFI del tester oppure collega il tester e il cellulare alla stessa rete Wi-fi.

Scaricare e installare l'applicazione di controllo remoto sul cellulare, toccare l'icona (5), selezionare l'applicazione "TesterPlay", fare clic su "Start" per creare l'URL RTSP.

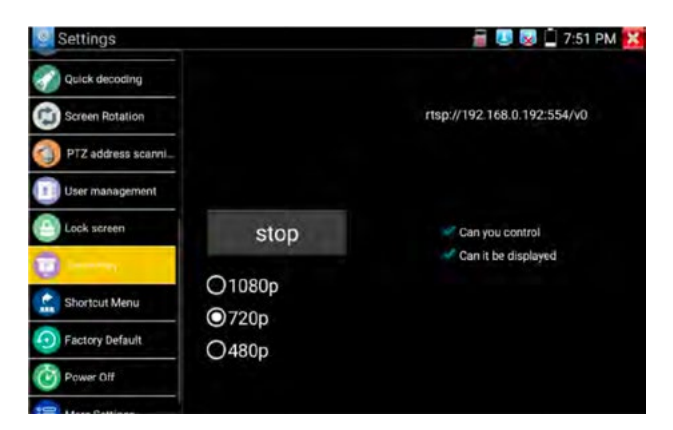

Se il cellulare accede all'applicazione "Remote control", fare clic su "Auto search IP" per cercare l'IP dell'host remoto, quindi fare clic su "Play" per visualizzare l'immagine in tempo reale e controllare il tester.

Se non è possibile trovare l'indirizzo IP, è possibile fare clic su "Ricerca manuale IP" e inserire l'url rtsp del tester nell'IP dell'host remoto, ad esempio 192.168.0.186, quindi fare clic su "Riproduzione". Contattare il fornitore per l'APP di controllo remoto.

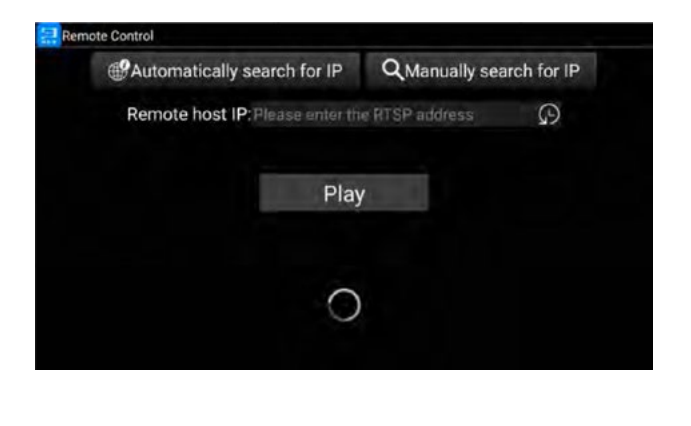

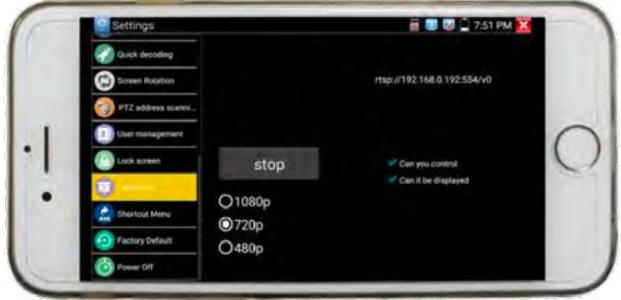

Proiezione dello schermo del PC:

Installare il lettore VLC nel PC, accendere il lettore VLC "Media - Open Network Streaming" e inserire l'indirizzo RTSP nella barra superiore, fare clic su "play" per visualizzare la proiezione in tempo reale sullo schermo.

#### **3.3.5 Video rapido**

Premere  $\mathbb{E}$  . Serve per rilevare tutte le telecamere di rete e riprodurre automaticamente le immagini.

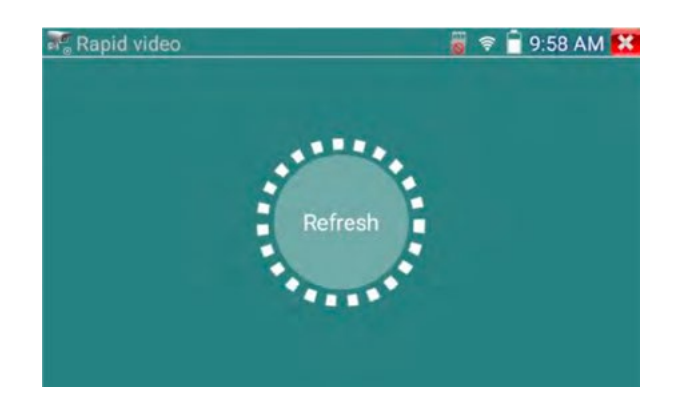

 Accesso automatico e visualizzazione dell'immagine della telecamera. Per il funzionamento dettagliato fare riferimento alla funzione ONVIF.

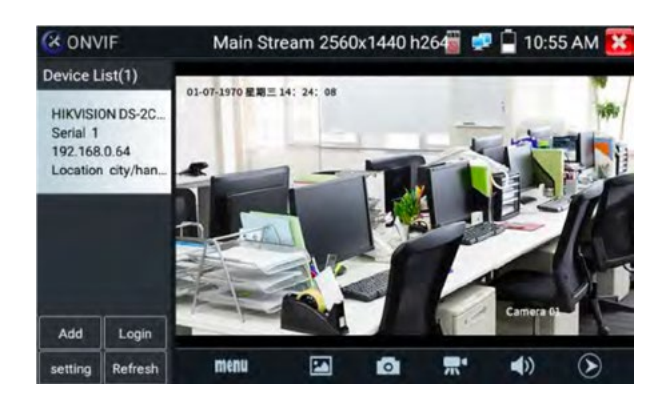

Dopo l'uscita dall'applicazione ONVIF, fare clic su Aggiorna per cercare l'indirizzo IP.

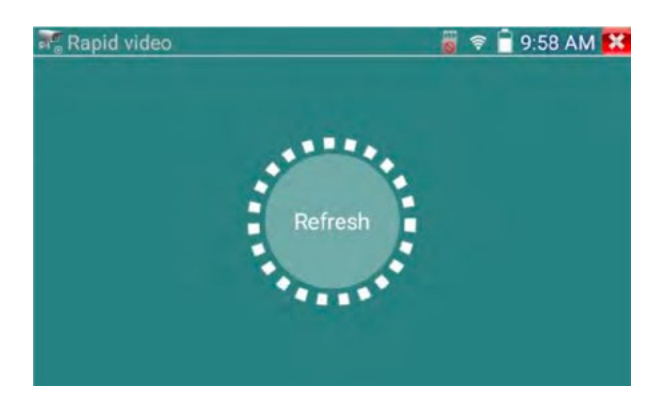

#### **3.3.6 Rilevamento IP**

Premere IP discovery , il tester esegue la scansione automatica dell'intero segmento di rete IP, nonché modifica automaticamente l'IP del tester allo stesso segmento di rete con l'IP della telecamera scansionata.

Il misuratore cerca automaticamente l'IP dell'intero segmento di rete connesso e aggiunge automaticamente l'IP di diversi segmenti di rete. Rileva le telecamere Dahua e Hikvision non attivate, quindi fai clic su "OK", vai a Dahua e Hikvision Test Tool.

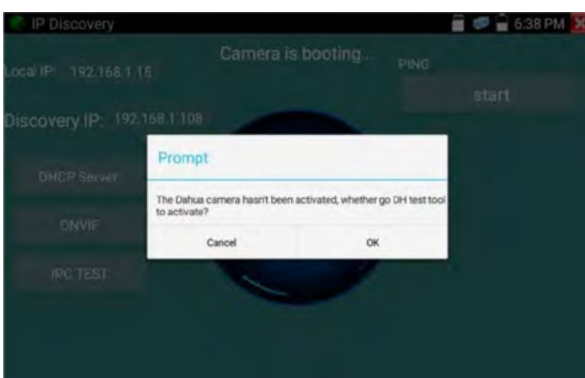

**IP locale:** indirizzo IP del tester, lo strumento può modificare automaticamente l'IP del tester sullo stesso segmento di rete con l'IP della telecamera scansionata.

**IP di rilevamento**: indirizzo IP del tester collegato, se la telecamera è collegata direttamente al tester, quest'ultimo visualizza l'indirizzo IP della telecamera, mentre se il tester si collega alla rete locale, visualizza l'indirizzo IP corrente.

**Avvio**: Funzione PING: facendo clic su "Start", è possibile effettuare il PING dell'IP della telecamera. **ONVIF rapido**: Collegamento rapido ONVIF

**IPC TEST**: IPC TEST Collegamento rapido

**Applicabilità**: utilizzando l'applicazione di rilevamento IP, non è necessario conoscere le prime due cifre dell'indirizzo IP della telecamera, è possibile eseguire la scansione automatica dell'intero segmento IP della rete e modificare automaticamente l'indirizzo IP del tester, migliorando notevolmente l'efficienza di progettazione.

#### **3.3.7 Test rapido ONVIF**

Rapid ONVIF è in grado di visualizzare l'immagine della telecamera 4K H.265/H.264 da parte del tester.

Premere **per inserire la funzione ONVIF, lo strumento esegue la scansione automatica di tutte** le telecamere ONVIF in diversi segmenti di rete. Elenca il nome della telecamera e l'indirizzo IP a sinistra dello schermo.

Il tester può effettuare l'accesso automatico alla telecamera e visualizzare l'immagine.

L'impostazione di fabbrica prevede l'uso della password di amministratore per l'accesso automatico; se si modifica la password, l'impostazione predefinita prevede l'uso della password modificata per l'accesso.

Se si seleziona la modalità ONVIF Rapid, lo strumento esegue automaticamente la scansione di diversi segmenti di rete per le telecamere ONVIF.

Il nome della telecamera e l'indirizzo IP vengono elencati nell'elenco dispositivi.

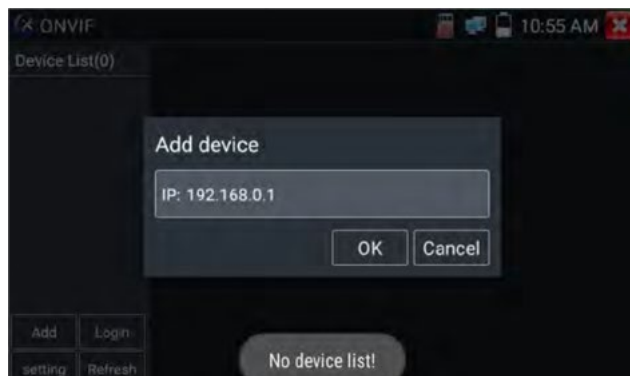

Fare clic sul pulsante "Refresh", il tester eseguirà nuovamente la scansione della telecamera ONVIF. Fare clic sulla telecamera ONVIF appena visualizzata nell'"Elenco dispositivi". Il tester mostrerà le informazioni e le impostazioni relative alla telecamera IP.

Attivare la telecamera HIKVISION: Quando si collega una telecamera HIKVISION non attivata, il tester la riconosce automaticamente e chiede "La telecamera non è attiva, è necessario attivarla"; fare clic su "OK" per avviare l'attivazione. Inserire una nuova password per la telecamera.

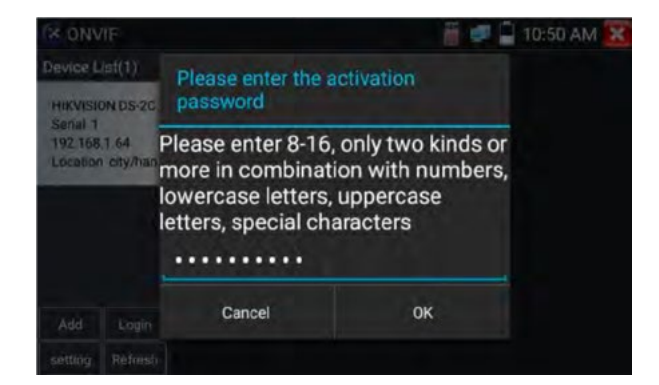

Quando viene visualizzato il messaggio "attivato con successo", fare clic su login per visualizzare l'immagine della telecamera.

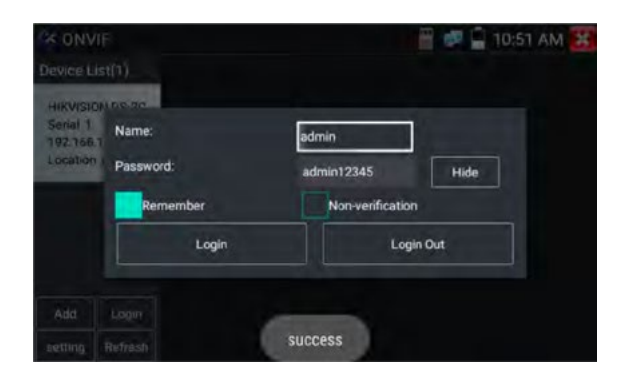

Menu delle impostazioni a comparsa quando si fa clic sull'icona "Impostazione ONVIF" nell'angolo superiore sinistro.

**BKB** 

**XMAXITAL** 

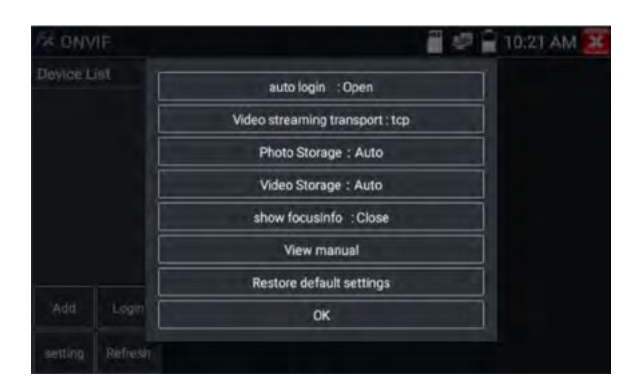

**Accesso automatico**: Dopo aver aperto questa funzione, il tester può effettuare l'accesso automatico alla telecamera e visualizzare l'immagine della telecamera (la password di accesso è la stessa dell'ultima volta, la prima volta che si utilizza la password è la password predefinita "admin"). Protocollo di trasmissione video: Protocollo UTP e TCP.

**Open password cracker**: Cracca la password delle telecamere.

**Mostra focus -Info**: informazioni sulla messa a fuoco.

**Visualizza manuale**: Apri manuale.

**Ripristina impostazioni predefinite**: Ripristina le impostazioni predefinite di "Rapid ONVIF". **Conferma**: Salva i parametri modificati.

Fare clic sull'icona "MENU" per aprire le impostazioni della telecamera.

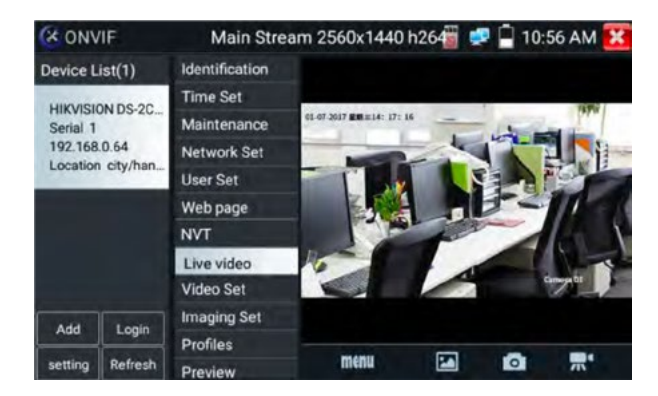

Nel menu "Video in diretta", fare clic su "Menu video" in alto a destra dell'immagine per accedere ai seguenti strumenti: Istantanea, Registrazione, Foto, Riproduzione, Simulazione obiettivo, PTZ e Impostazioni.

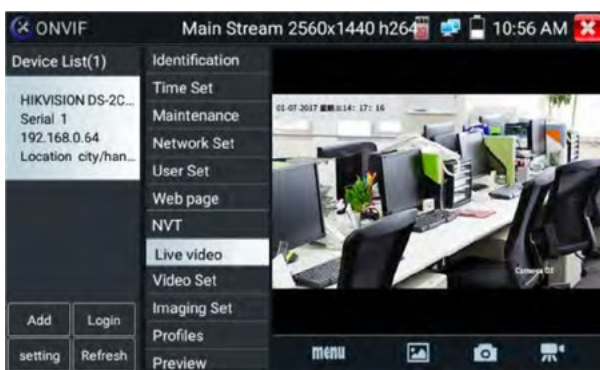

**Controllo ONVIF PTZ**: Toccare l'immagine nella direzione in cui si desidera spostare la telecamera PTZ. Toccare il lato sinistro dell'immagine per spostarsi a sinistra, a destra per andare a destra, in

"Fte

*<u>D</u>* johansson

alto per andare in alto e in basso per andare in basso. Le telecamere IP PTZ compatibili ruoteranno di conseguenza. La direzione di rotazione PTZ è visualizzata nell'angolo superiore sinistro dell'immagine.

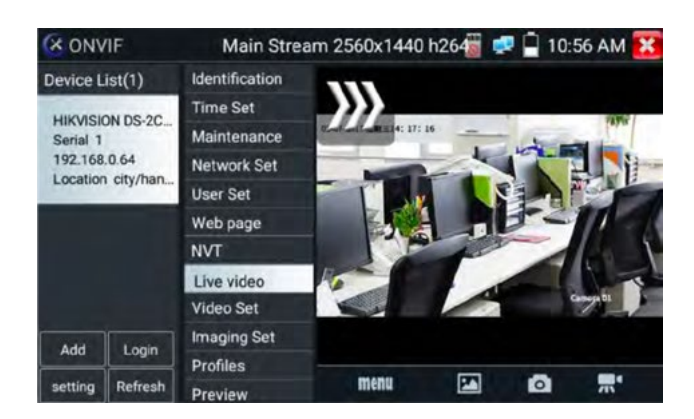

**Impostazioni video della telecamera IP**: fare clic su "Video Set" per accedere alle impostazioni di encoder e risoluzione della telecamera IP. Apportare le modifiche desiderate e fare clic su "OK" per salvare.

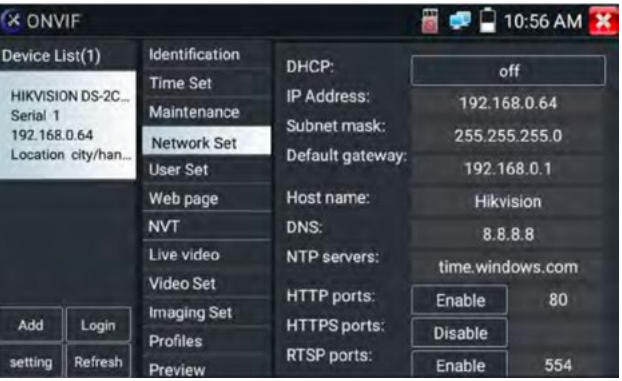

**Impostazione immagine**: Fare clic su "Imaging Set" per regolare la luminosità, la saturazione, il contrasto, la nitidezza e la modalità di compensazione del controluce dell'immagine.

**Profili**: Facendo clic su "Profili", è possibile visualizzare i file di configurazione attuali dello streaming video e passare dal flusso principale al flusso secondario.

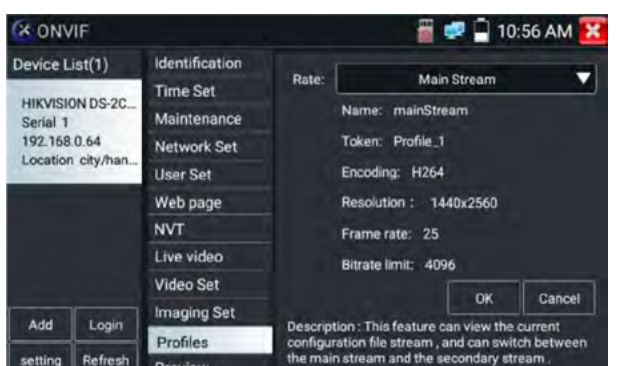

**Anteprima delle immagini:** Visualizza rapidamente l'anteprima e lo zoom delle immagini, con aggiornamento automatico e manuale.

**Identificazione:** fare clic su "Identificazione" per visualizzare le informazioni della fotocamera.

"Fte

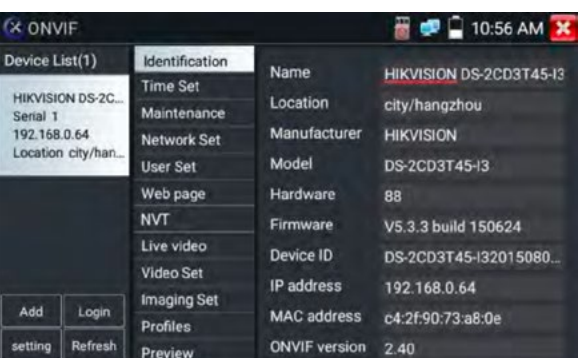

**Impostazione dell'ora**: fare clic su "Impostazione dell'ora", selezionare "Impostazione manuale" per impostare l'ora della telecamera.

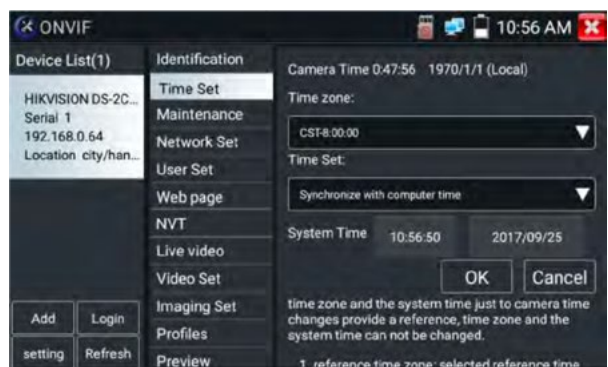

**Manutenzione**: per il reset del software della fotocamera o il ripristino delle impostazioni di fabbrica.

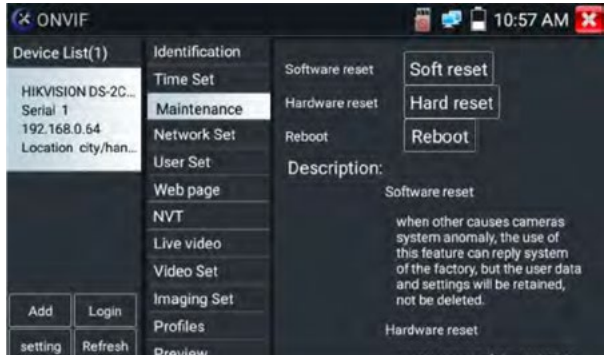

**Impostazione utente**: Modificare i parametri di nome utente, password e ruolo.

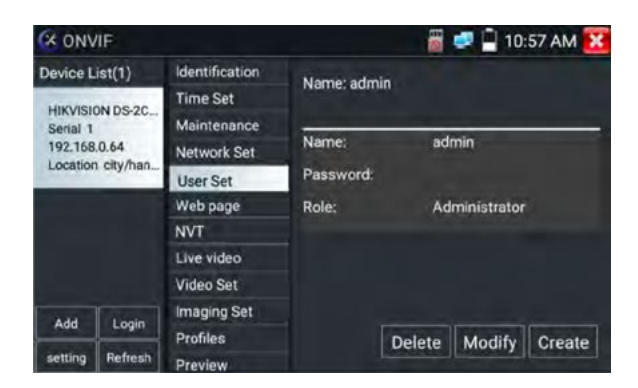

#### **Manuale d'uso - TES-TVCC Versione 1**

**Impostazione di rete**: fare clic su "Imposta rete" per modificare l'indirizzo IP.

Alcune telecamere non sono in grado di supportare la modifica dell'indirizzo IP, pertanto non è possibile apportare modifiche dopo il salvataggio.

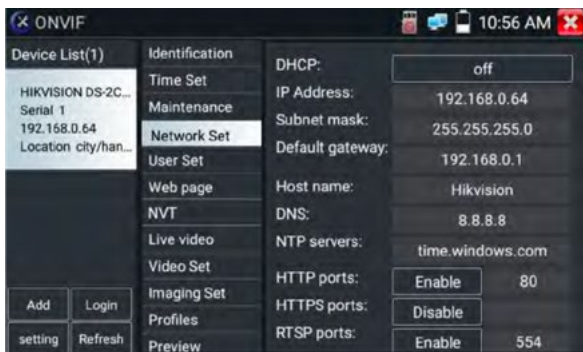

Se l'ingresso al tester è un video di rete, poiché il tester supporta una risoluzione fino a 1080p, l'immagine in ingresso sarà molto chiara dopo l'ingrandimento. Ciò è molto utile agli installatori per garantire la copertura video della telecamera IP e decidere il sito di installazione della telecamera IP. L'immagine può essere ingrandita solo in modalità SD (l'icona "ONVIF" indica la modalità SD). Selezionare la funzione relativa sulla barra degli strumenti inferiore per operare, "Istantanea", "Registrazione", "Foto", "Riproduzione video", "Memorizzazione", "Controllo PTZ" ecc.

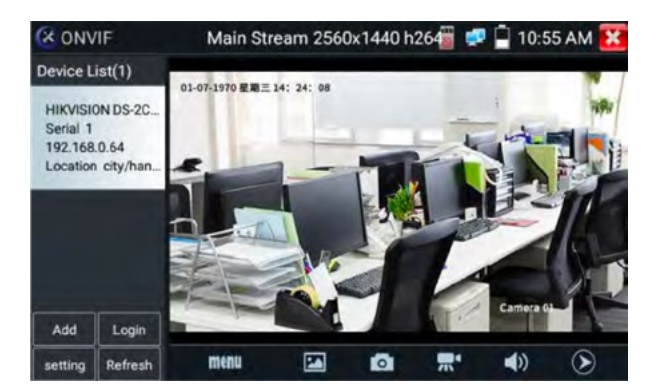

**Istantanea**: fare clic su "istantanea" in basso per catturare l'immagine e memorizzarla sulla scheda SD.

Se si seleziona l'archiviazione manuale, appare la finestra di dialogo "Input Name", in cui l'utente definisce il nome dei file (con caratteri cinesi, lettere inglesi o cifre) da salvare nella scheda SD, se si seleziona "Auto- storage", il tester archivia automaticamente i file dopo l'istantanea.

**Registrazione**: quando si fa clic sull'icona "Registra", il video inizia a essere registrato. Sullo schermo appare un'icona rossa di registrazione che inizia a lampeggiare e un timer che indica il tempo trascorso dal video. Fare clic sull'icona "Stop" per interrompere la registrazione e salvare il file video sulla scheda SD.

**Riproduzione**: fare clic sull'icona "Riproduzione" per visualizzare i video salvati. Fare doppio clic sul video che si desidera riprodurre. Fare clic per tornare all'ultimo menu.

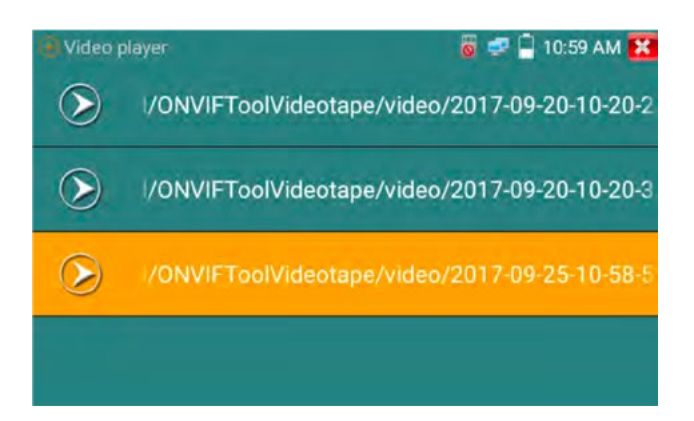

Per rinominare o eliminare una foto, fare clic e tenere premuto sul file finché non appare questa schermata:

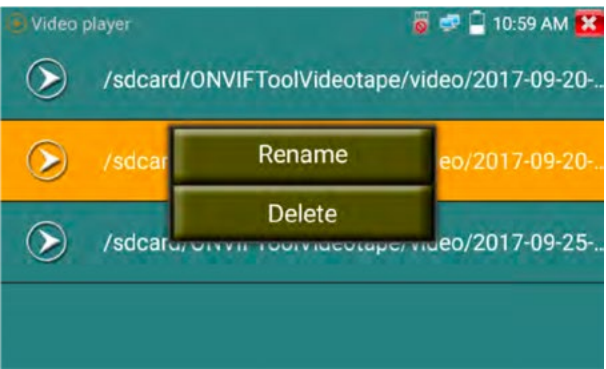

**Simulazione dell'obiettivo**: simulazione dell'area di visualizzazione di diversi obiettivi, obiettivo supportato: "2.8/3.6/4/6/8/12/16/25mm", per scegliere l'obiettivo adatto.

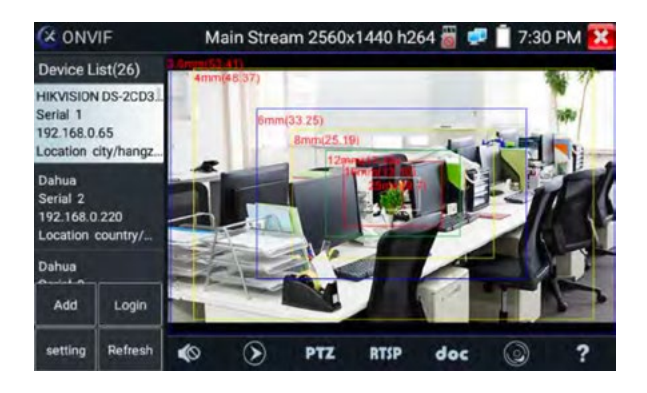

I file video possono essere riprodotti nel lettore video del menu principale.

#### **PTZ**

**Impostazione della posizione preimpostata**: Spostare la telecamera nella posizione preimpostata, inserire il numero di preselezione nell'angolo in basso a destra per completare la preimpostazione della posizione.

**Richiamare la posizione preimpostata**: Selezionare il numero di preselezione a sinistra, fare clic su "Chiama" per chiamare la posizione preselezionata.

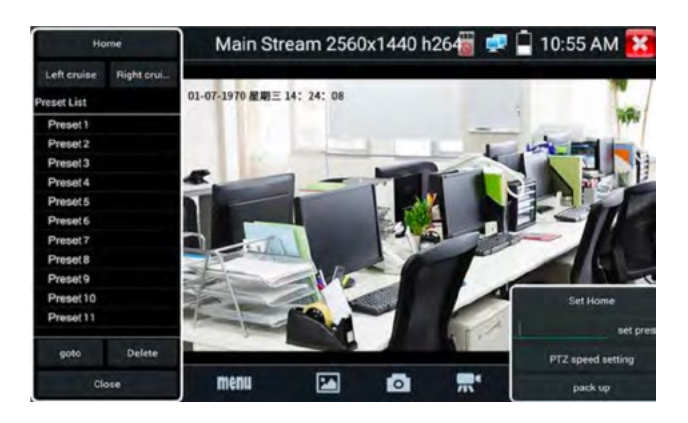

**Impostazione della velocità PTZ**: velocità orizzontale e verticale

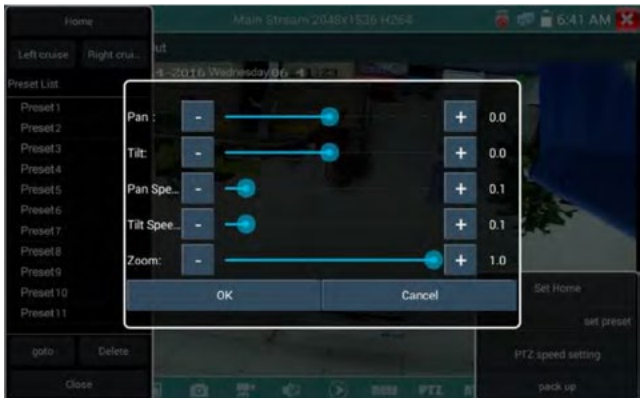

**RTSP**: ottenere l'indirizzo RTSP della telecamera corrente.

**Doc**: generare automaticamente i rapporti di prova della telecamera, facendo clic su "Crea documento". Fare clic su Anteprima per visualizzare il documento di report.

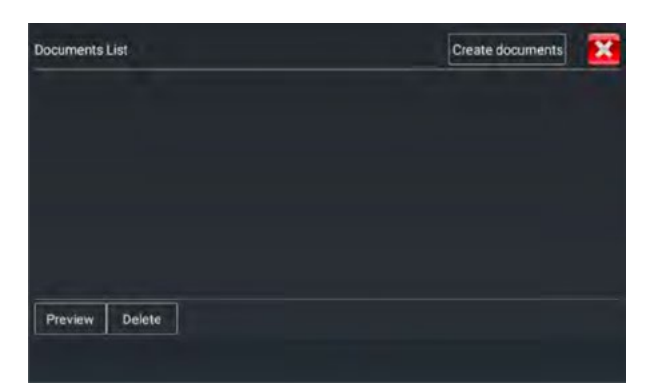

Immettere le informazioni sul test della telecamera e fare clic su "Crea documento" per completare il rapporto.

**RKB** 

**XMAXITAL** 

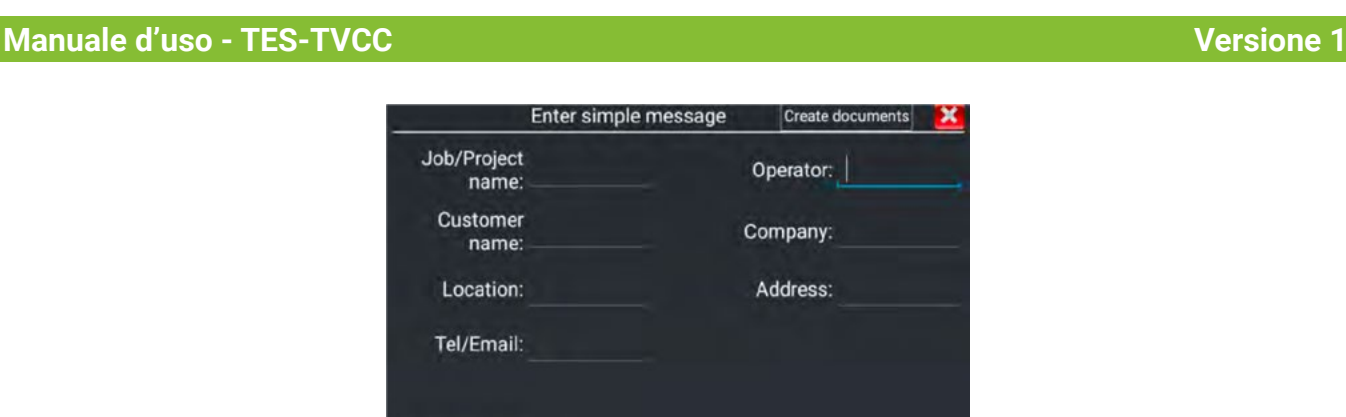

Facendo nuovamente clic sul menu doc, è possibile visualizzare l'anteprima del documento di report.

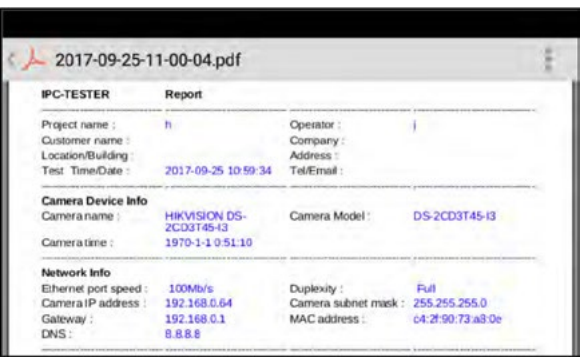

Descrizione delle icone: descrizione delle icone delle funzioni nella barra degli strumenti inferiore.

#### **3.3.8 Test della telecamera IP**

Visualizzazione dell'immagine della telecamera 4K H.265 da mainstream

choose photo

Fare clic sull'icona **per accedere al test della telecamera IP** 

**Nota**: attualmente l'applicazione IPC Test supporta solo telecamere IP specifiche di alcuni marchi, tra cui modelli specifici di ACTI, AXIS, Dahua, Hikvision, Samsung e molti altri. Se la telecamera non è completamente integrata, utilizzare le applicazioni ONVIF o RTSP.

#### **Interfaccia di test IPC**

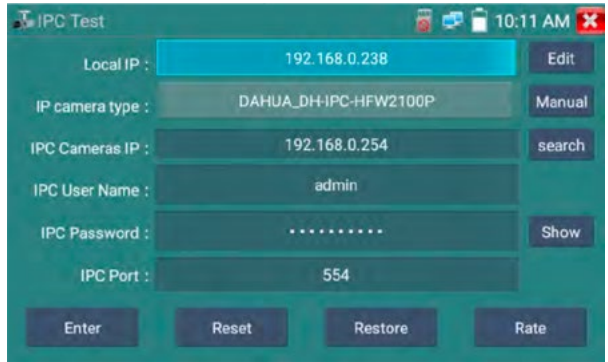

**IP locale:** è l'indirizzo IP del tester. Fare clic su "Modifica" per accedere a "Impostazione IP" e modificare le impostazioni dell'indirizzo IP del tester.

**Tipo di telecamera IP:** fare clic sul tipo di telecamera IP per selezionare il produttore e il numero di modello della telecamera IP integrata.

"Fte

*O* johansson

#### **Manuale d'uso - TES-TVCC Versione 1**

**Manuale**: fare clic sul tipo di telecamera IP, elencare Honeywell, Kodak, Tiandy, Aipu-waton, ACTi, WoshiDA telecamera IP ecc. Se il marchio ha offerto protocolli ufficiali originali, selezionare il tipo di telecamera, inserire l'indirizzo della telecamera IP, il nome utente e la password, fare clic su "ufficiale" per accedere all'interfaccia di visualizzazione delle immagini della telecamera (attualmente, supporta solo i protocolli ufficiali DAHUA).

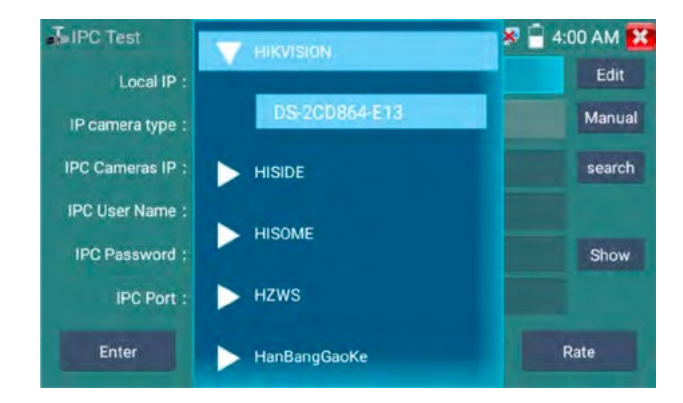

**Codice flusso**: quando si testa la telecamera tramite RTSP, è possibile selezionare il flusso principale o secondario da testare (se l'RTSP della telecamera non è stato avviato o non è stato avviato, verrà visualizzato il messaggio "auto match fail, please witch to manually selecting".

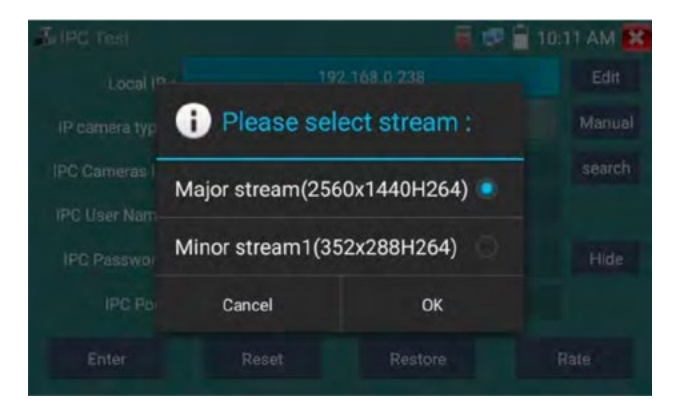

**IP della telecamera IP**: inserire manualmente l'indirizzo IP della telecamera IP o fare clic su "Cerca" per eseguire la ricerca automatica dell'indirizzo IP della telecamera IP. È meglio collegare direttamente la telecamera IP al tester, in modo che i risultati della ricerca visualizzino solo l'indirizzo IP della telecamera. Se il tester è collegato a uno switch PoE, troverà e visualizzerà diversi indirizzi IP **Nome utente IPC**: Inserire il nome utente della telecamera IP

**Password IPC**: inserire la password di accesso della telecamera IP.

**IPC Port**: quando si seleziona il tipo di telecamera IP, il numero di porta della telecamera è predefinito e non deve essere modificato.

Dopo aver completato tutte le impostazioni, fare clic su "Invio" per visualizzare il video in diretta.

**RKB** 

**BKB** 

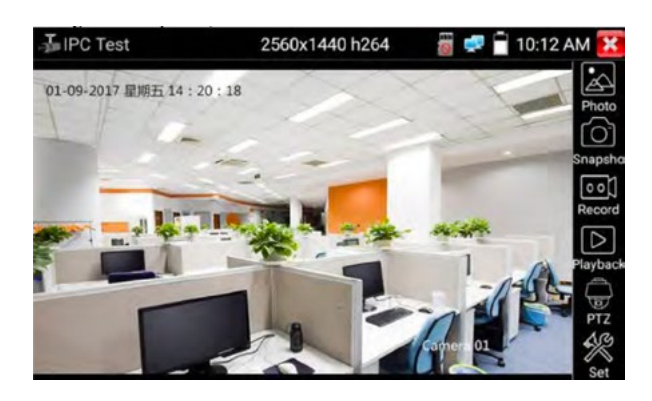

Se l'impostazione dell'indirizzo IP è errata o la telecamera IP non è connessa. Il tester richiede "Errore di rete".

Fare clic **X** per uscire dalla visualizzazione delle immagini e tornare all'interfaccia di test della telecamera IP.

Una volta visualizzati i video sull'applicazione IPC Test, si vedrà l'icona "Menu video" in alto a destra. Questo pulsante consente di accedere a Istantanea, Registra, Foto, Riproduzione, PTZ e Imposta. Per utilizzare queste funzioni, consultare la sezione ONVIF.

#### **3.3.9 Test del monitor video**

Test della telecamera analogica e controllo PTZ, fare clic sull'icona **C** per entrare

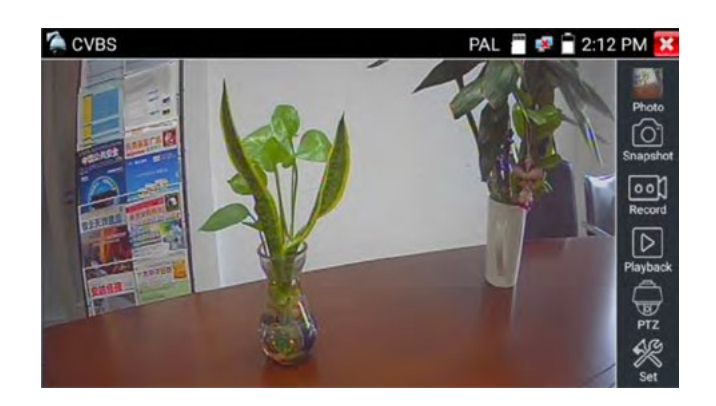

Selezionare la funzione relativa sulla barra degli strumenti di destra per operare, funzioni che includono "Foto", "Istantanea", "Registrazione", "Riproduzione", "PTZ", "Imposta".

Fare clic su  $\mathbf{X}$ , oppure premere "Return" per uscire.

Facendo rapidamente clic due volte sullo schermo, è possibile eseguire lo zoom completo sul touch screen.

#### **1) Impostazione dei parametri del controller PTZ**

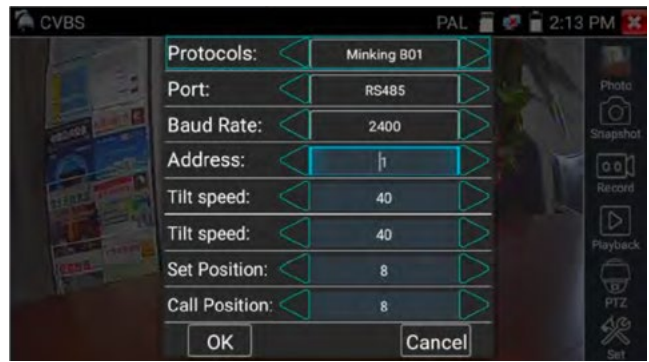

#### **A. Protocollo**

 Utilizzare i tasti freccia su e giù per spostare il cursore giallo su "protocollo", impostare il protocollo corrispondente e supportare più di trenta protocolli PTZ. Come Pelco-D, Samsung, Yaan, LiLin, CSR600, Panasonic, Sony-EVI ecc.

#### **B. Porta**

Selezionare la porta di comunicazione per il controllo della telecamera PTZ (RS485).

#### **C. Baud**

Spostare il cursore giallo su "Baud", selezionare la velocità di trasmissione in base alla velocità di trasmissione della telecamera PTZ (150/300/600/1200/2400/4800/9600/19200/57600/115200).

#### **D. Indirizzo**

Impostare l'ID in base all'ID della telecamera PTZ (0~254); i dati dell'indirizzo di impostazione devono essere coerenti con l'indirizzo della speed dome.

**E. Velocità di panoramica**: impostare la velocità di panoramica della telecamera PTZ (0~63).

**F. Velocità di inclinazione**: impostare la velocità di inclinazione della telecamera PTZ (0~63).

#### **G. Impostazione della posizione preimpostata (Set PS)**

Fare clic e selezionare "Imposta PS", impostare e salvare il numero di posizione preimpostata  $(1~1~28)$ ,

#### **H. Richiamare la posizione preimpostata (Go ps)**

Fare clic e selezionare "Set PS", impostare e salvare il numero di posizioni preimpostate (1~128), fare clic su "sure" per salvare,

Richiamare alcuni numeri di preselezione speciali, per richiamare il menu della telecamera dome. Controllare e impostare i protocolli, l'indirizzo, l'interfaccia e il baud, tutti devono essere coerenti con la telecamera dome, quindi il tester IPC può eseguire il test. Dopo aver impostato i parametri, il tester può controllare il PTZ e l'obiettivo.

Per controllare il PTZ toccando lo schermo:

Toccare sinistra, destra, verso l'alto e verso il basso sul touch screen per controllare la direzione di rotazione del PTZ. Con due dita, spostarsi verso l'esterno e l'interno del touch screen per ingrandire e rimpicciolire il PTZ.

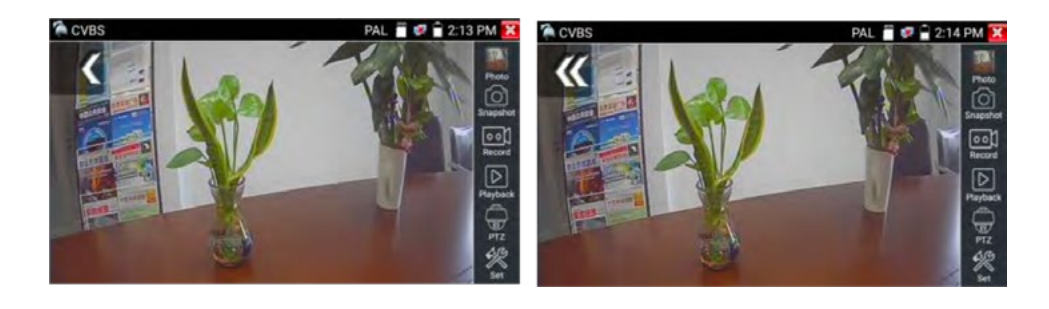

#### **2) Impostazione video e archiviazione**

Fare clic sull'icona "set" per accedere e impostare la luminosità dell'immagine video analogica, il contrasto, la saturazione del colore, nonché la modalità di archiviazione dei file dopo l'istantanea e la registrazione, supportando l'archiviazione automatica e quella manuale.

Quando si seleziona la memorizzazione manuale, l'utente può nominare e memorizzare i file.

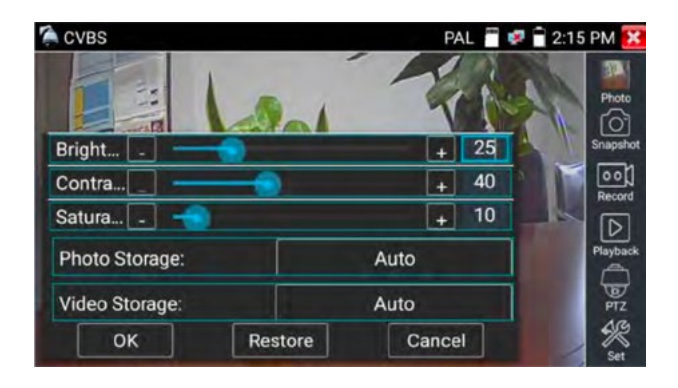

Per l'ingresso video analogico, poiché la risoluzione è 720\*480, è normale che lo zoom dell'immagine non sia chiaro. Ma per l'ingresso video digitale di rete, che supporta una risoluzione fino a 960\*540, lo zoom dell'immagine è ancora molto chiaro. Ciò è molto utile per l'installazione di telecamere IP.

#### **3) Istantanea**

Facendo clic sull'icona "Istantanea", quando il video è attivo, è possibile scattare una foto e salvare il fotogramma video corrente nella scheda SD come file JPEG.

Se l'unità è impostata sulla modalità manuale, apparirà una casella a comparsa "Nome ingresso", in cui è possibile inserire un titolo per l'istantanea. Se l'unità è impostata per l'impostazione automatica dei nomi dei file, questa casella non viene visualizzata.

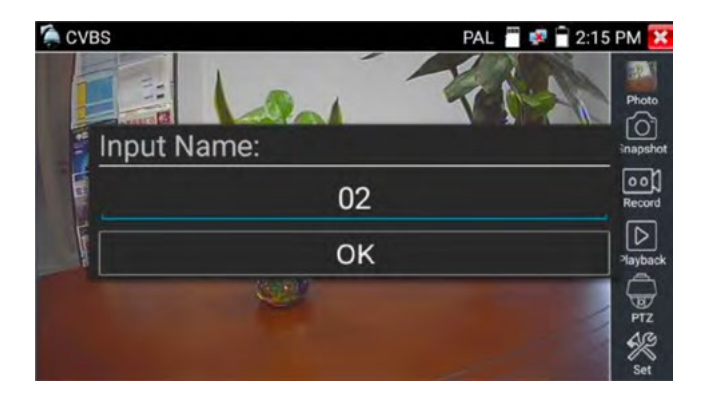

#### **4) Registrazione video**

Facendo clic sull'icona "Registra", si avvia la registrazione del video. Sullo schermo appare un'icona rossa di registrazione che inizia a lampeggiare e un timer che indica il tempo trascorso dal video. Fare nuovamente clic sull'icona "Registra" per interrompere la registrazione e salvare il file video sulla scheda SD.

Se si seleziona l'archiviazione manuale, prima dell'inizio della registrazione, appare la finestra di dialogo "Input Name", in cui l'utente definisce il nome dei file (con caratteri cinesi, lettere inglesi o cifre) da memorizzare nella scheda SD; il tester memorizzerà quindi i file nella scheda SD dopo la registrazione. Se si seleziona "Auto-storage", il tester memorizzerà automaticamente i file nella scheda SD dopo la registrazione.

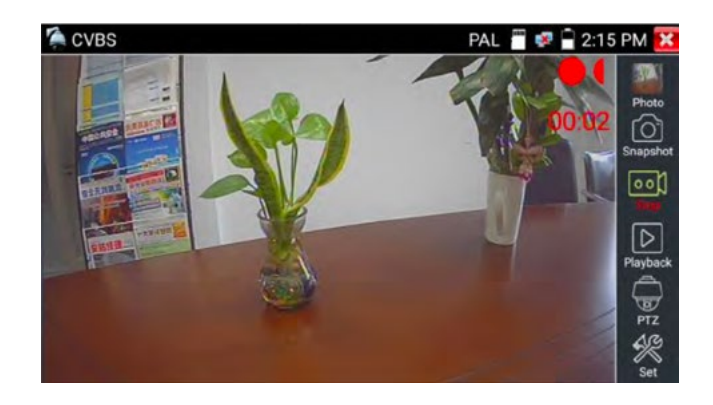

#### **5) Foto**

Fare clic sull'icona "foto" per accedere, fare clic sulla miniatura della foto selezionata per visualizzarla sullo schermo. Toccare due volte l'immagine che si desidera visualizzare per renderla a schermo intero. Fare nuovamente doppio clic sulla foto per tornare indietro.

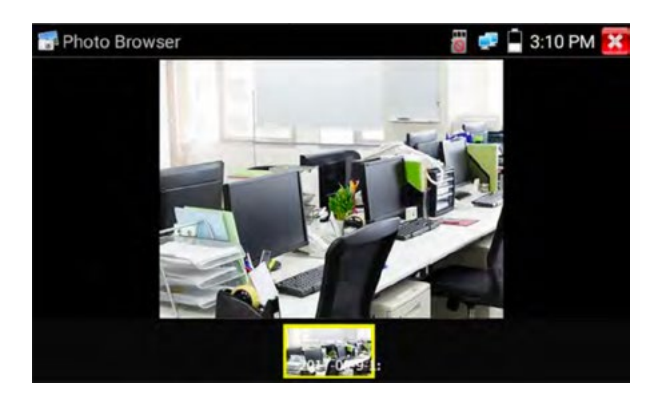

Per rinominare o eliminare un'immagine, fare clic e tenere premuto sul file finché non appare la schermata sottostante.

**RKB** 

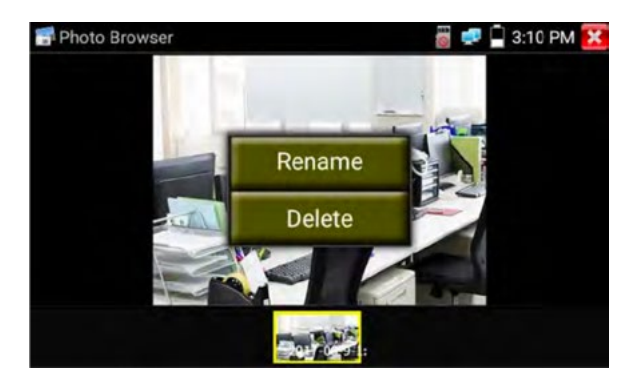

#### **6) Riproduzione dei video registrati**

Fare clic sull'icona "Riproduzione" per visualizzare i video registrati. Toccare l'immagine del file video che si desidera guardare.

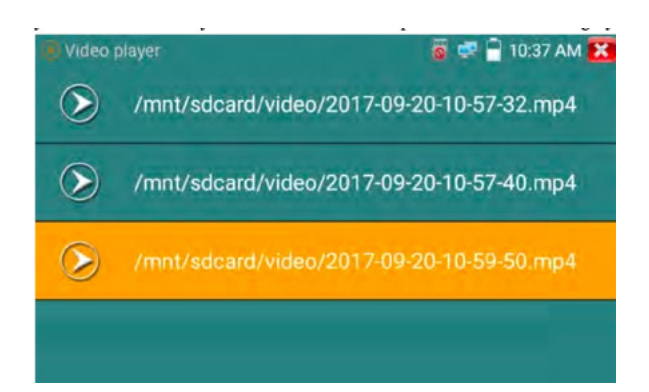

Per rinominare o eliminare un video, fare clic e tenere premuto sul file finché non appare questa schermata:

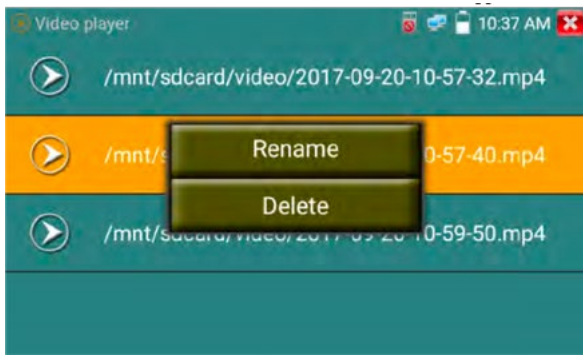

I file video possono essere riprodotti anche nel menu principale "Lettore video".

#### **3.3.10 Test della telecamera CVI**

Telecamera CVI HD, test della telecamera dome CVI e controllo PTZ, fare clic sull'icona **com**per accedere.

Quando viene immesso il segnale HD CVI, il tester visualizza la risoluzione dell'immagine sulla barra superiore. Toccando due volte lo schermo, l'immagine viene visualizzata a schermo intero. Il tester supporta le seguenti risoluzioni

1280x720P 25FPS / 1280x720P 30FPS / 1280x720P 50FPS / 1280x720P 60FPS 1920x1080P 25FPS / 1920x1080P 30FPS/2560x1440P 25FPS/2560x1440P 30FPS/ 3840x2160 12,5/15FPS

"Fte

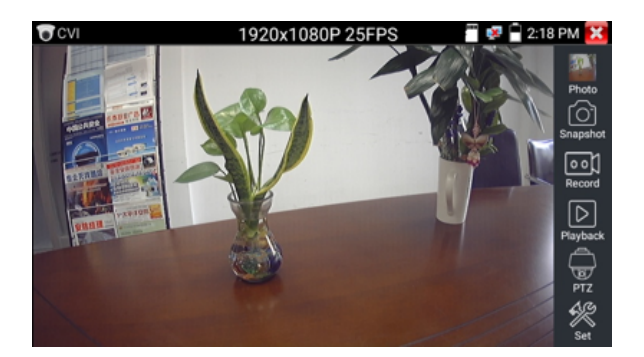

#### **1) Controllo PTZ**

#### **1.1 Controllo PTZ coassiale**

Fare clic sull'icona "PTZ "nella barra degli strumenti destra per eseguire l'impostazione corrispondente.

"Porta": selezionare il controllo coassiale

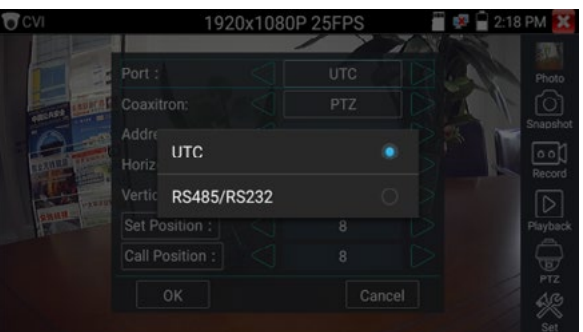

Inserire l'indirizzo PTZ per eseguire l'impostazione dei parametri

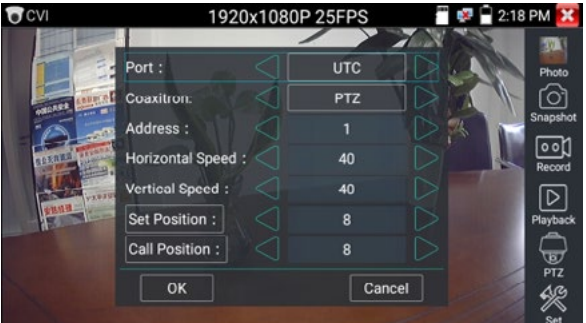

Per le istruzioni operative, vedere "3.3.9 PTZ (1) Test del monitor video".

L'indirizzo PTZ nel tester deve essere coerente con la telecamera dome o il decoder, quindi il tester IPC può eseguire il test. Dopo aver impostato il parametro, il tester può controllare il PTZ e l'obiettivo.

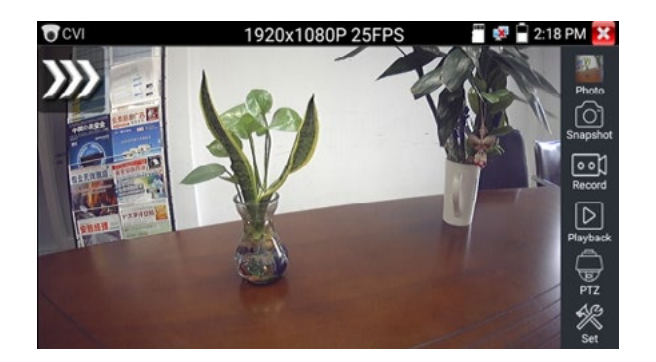

Per controllare il PTZ toccando lo schermo:

Toccare sinistra, destra, verso l'alto e verso il basso sul touch screen per controllare la direzione di rotazione del PTZ, le telecamere PTZ ruoteranno di conseguenza. Con due dita, spostarsi verso l'esterno e l'interno del touch screen per ingrandire e ridurre il PTZ.

Impostare la posizione preimpostata:

Spostare la telecamera PTZ nella posizione preimpostata, toccare e inserire il numero della posizione preimpostata. Toccare "Imposta posizione" per completare l'impostazione della posizione preimpostata.

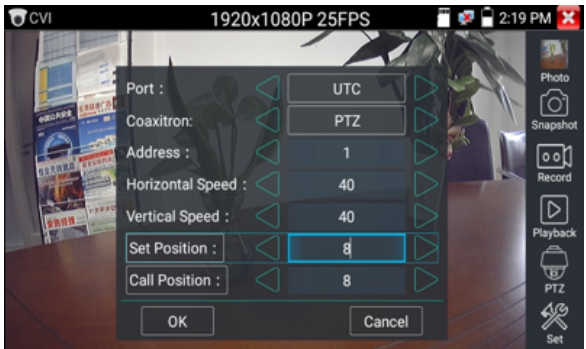

Chiamare la posizione preimpostata:

Toccare l'area della posizione preimpostata, inserire il numero della posizione preimpostata. Toccare "posizione di chiamata" per completare la posizione preimpostata.

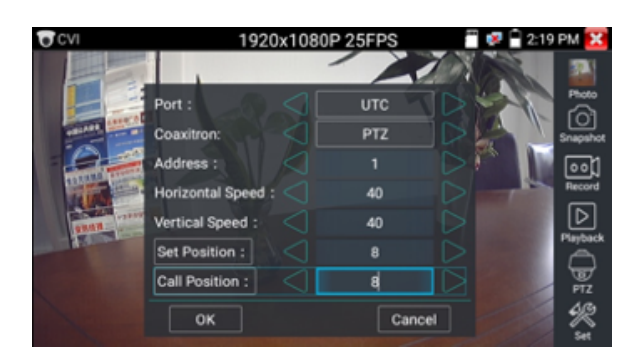

#### **1.2 RS485 control**

**XMAXITAL** 

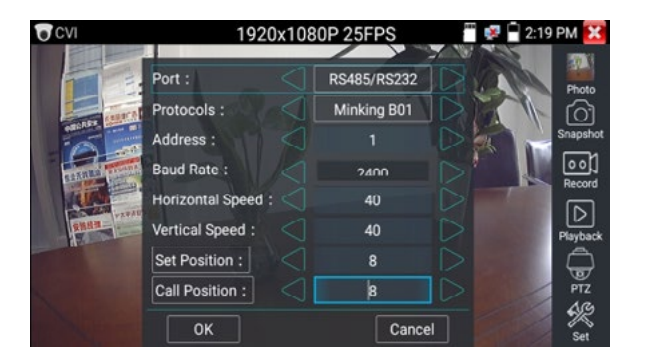

Istruzioni per il funzionamento, vedere "3.3.9 Impostazione dei parametri di controllo PTZ (1) PTZ". (Impostazione del menu della telecamera coassiale (2)

Toccare l'icona "UTC", selezionare "impostazione menu" per accedere al menu della telecamera dome.

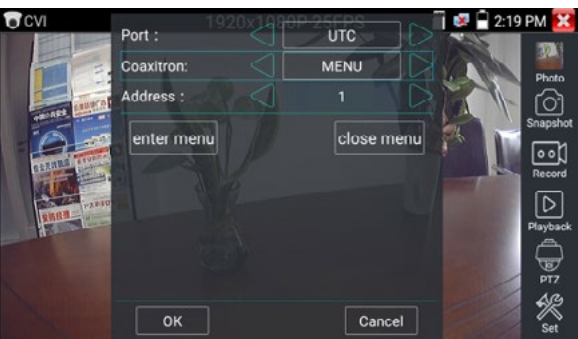

Dopo aver completato le impostazioni dei parametri, è possibile premere il tasto "Invio" o fare clic sull'icona **Q** per richiamare il menu della telecamera dome.

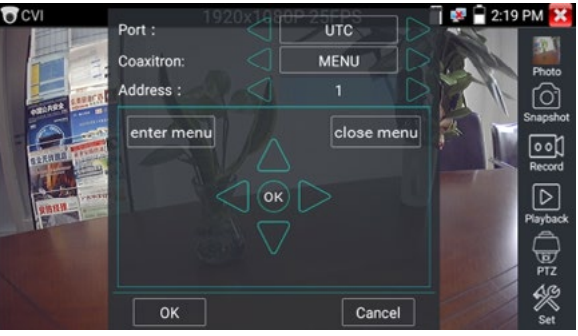

ΩK

## Impostare i parametri con

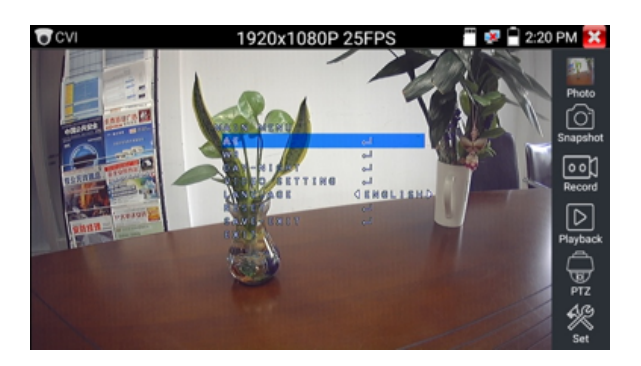

(3) Istantanea, registrazione, visualizzazione foto e riproduzione video, vedere "3.3.9 PTZ (1) Test del monitor video". Toccare "Chiudi menu" per chiudere il menu della telecamera

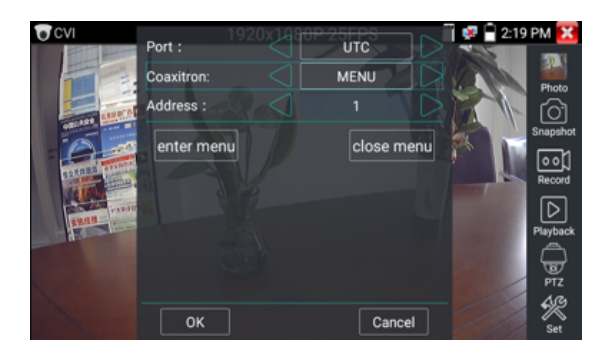

#### **4) Salvataggio delle impostazioni**

Fare clic sull'icona "Set" nella barra degli strumenti destra per accedere alle impostazioni di memorizzazione.

Supporta l'archiviazione automatica e manuale.

Quando si seleziona l'archiviazione manuale, l'utente può assegnare un nome ai file e memorizzarli.

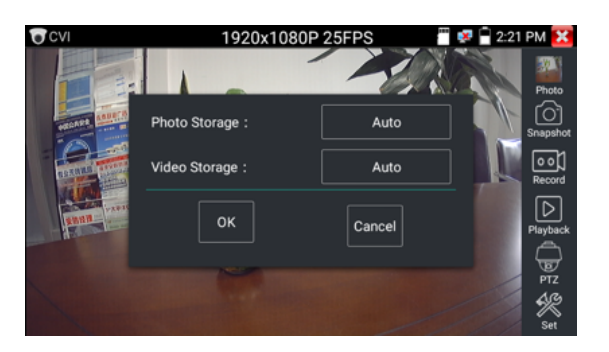

#### **3.3.11 Test della telecamera TVI**

Telecamera TVI HD, test della telecamera dome TVI e controllo PTZ, fare clic sull'icona <sup>copp</sup> per entrare Quando viene immesso il segnale TVI HD, il tester visualizza la risoluzione dell'immagine sulla barra superiore.

Toccando due volte lo schermo, l'immagine viene visualizzata a schermo intero.

Il tester supporta le seguenti risoluzioni: 1280x720P 25FPS / 1280x720P30FPS / 1280x720P 50FPS / 1280x720P 60FPS1920x1080P 25FPS / 1920x1080P 30FPS / 1920x1080P 50FPS / 1920x1080P 60FPS /2048x1536P 18FPS/2048x1536P 25FPS/2048x1536P 30FPS /2560x1440P 15 FPS/2560x1440P 25 FPS/2560x1440P 30 FPS/2688x1520P 15FPS/2592x1944P 12. 5FPS/2592x1944P 20FPS/ 3840 x 2160P 12,5/15 FPS

#### **Impostazioni del menu della telecamera coassiale**

Toccare l'icona "UTC", selezionare "impostazione menu" per accedere al menu della telecamera dome.

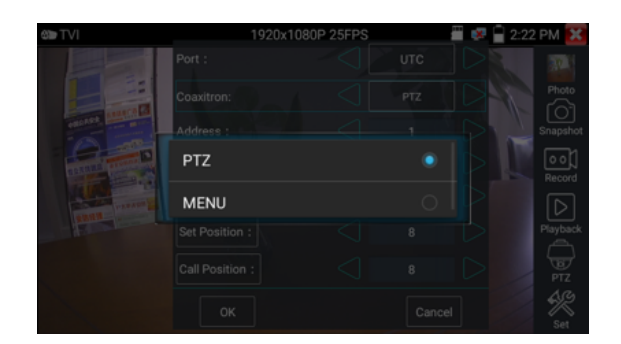

Dopo aver completato le impostazioni dei parametri, è possibile premere il tasto "Invio" o fare clic sull'icona **per richiamare il menu della telecamera dome.** 

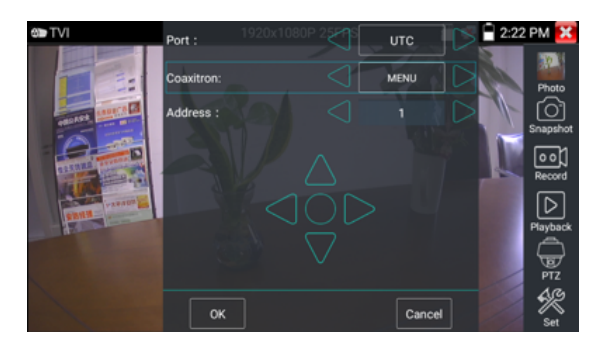

Per ulteriori istruzioni operative (come il controllo PTZ, l'impostazione del menu della telecamera coassiale, l'istantanea, la registrazione e la riproduzione, ecc), consultare "3.3.10 Test della telecamera CVI".

#### **3.3.12 Test della telecamera AHD**

Test della telecamera AHD, della telecamera dome AHD e del controllo PTZ, fare clic sull'icona per accedere.

Quando viene immesso il segnale AHD, il tester visualizza la risoluzione dell'immagine sulla barra superiore.

Toccando due volte lo schermo, l'immagine viene visualizzata a schermo intero.

Il tester supporta le seguenti risoluzioni:

1280x720P 25FPS / 1280x720P 30FPS / 1920x1080P 25FPS / 1920x1080P 30FPS/2048x1536P 18FPS/2048x1536P 25FPS/2048x1536P 30FPS /2560x1440P 15 FPS/2560x1440P 25 FPS/ 2560x1440P 30 FPS/2592x1944P 12,5FPS/2592x1944P 20FPS, 3840x2160P 15FPS.

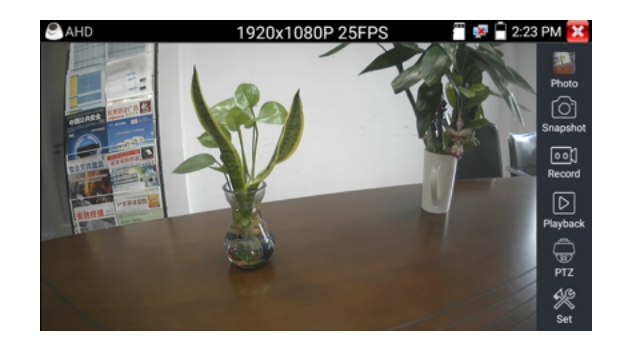

#### **1) Controllo PTZ coassiale**

Controllo UTC: selezionare "controllo PTZ o controllo PTZ-2" (la telecamera AHD ha due ordini diversi, se si seleziona "PTZ" non si può controllare, scegliere "PTZ-2").

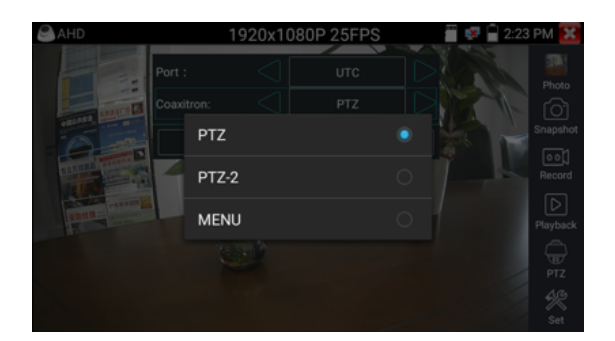

Se il PTZ coassiale controlla la telecamera AHD, non è necessario impostare alcun parametro.

Per ulteriori istruzioni sul funzionamento, consultare "3.3.10 Test della telecamera CVI".

#### **3.3.13 Strumento di rete**

#### **1) Scansione dell'indirizzo IP**

Collegare il cavo alla porta LAN, fare clic sull'icona **Per entrare**, impostare l'intervallo di ricerca dell'indirizzo IP modificando gli indirizzi IP iniziale e finale. Fare clic sul pulsante "Avvia" per eseguire la scansione dell'intervallo di indirizzi IP. È anche possibile inserire un indirizzo IP nella scansione del numero di porta per cercare le porte aperte.

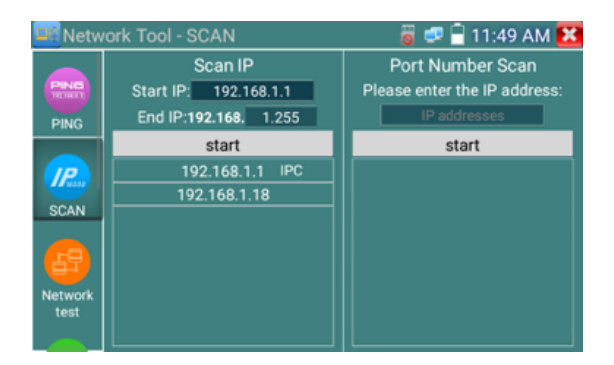

#### **2) PING Test**

Collegare un cavo di rete alla porta LAN e fare clic sull'icona per aprire lo strumento PING. È possibile impostare l'indirizzo IP LOCALE (nativo), l'indirizzo IP remoto (ad es. telecamera IP), il conteggio dei pacchetti, la dimensione dei pacchetti, il tempo dei pacchetti e il timeout. Premere "Avvia" per avviare il ping. Se la telecamera IP o il dispositivo di rete non è configurato correttamente o non è collegato, verrà visualizzato il messaggio "Destination host unreachable" (host di destinazione non raggiungibile) o il 100% di perdita di pacchetti. Se il tester si connette al dispositivo, i pacchetti di invio e ricezione avranno una perdita di pacchetti dello 0%.

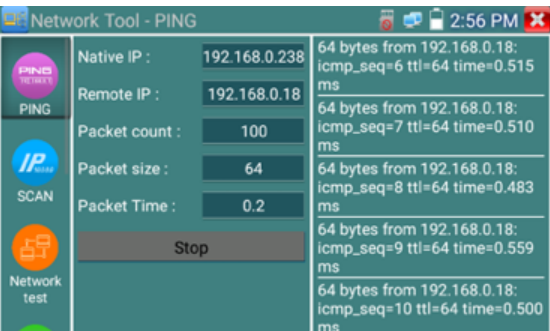

**Applicazione**: il test PING è lo strumento più convenzionale per il debug della rete. Viene utilizzato per verificare se la porta Ethernet della telecamera IP o di un'altra apparecchiatura di rete collegata funziona normalmente e se l'indirizzo IP è corretto.

È normale che il primo pacchetto di dati venga perso all'avvio del test.

#### **3) Test di rete (test della larghezza di banda Ethernet)**

Per utilizzare il tester di rete, sono necessari due tester IP. Uno viene utilizzato come server e l'altro come client. Entrambi i dispositivi devono trovarsi sullo stesso segmento di rete per poter comuni-

care. Fare clic sull'icona **et per aprire l'applicazione Network Tester.** 

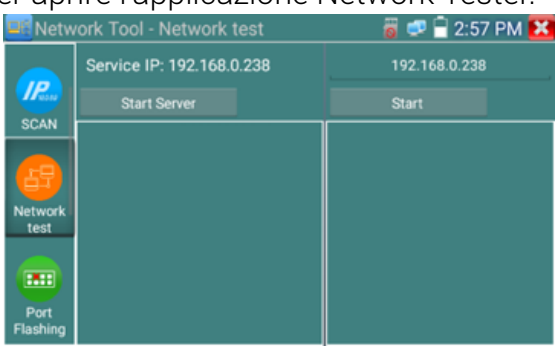

**a) Avviare il server:** Fare clic sul pulsante "Avvia server" per utilizzare il tester come server. L'indirizzo IP viene visualizzato nella parte superiore dello schermo.

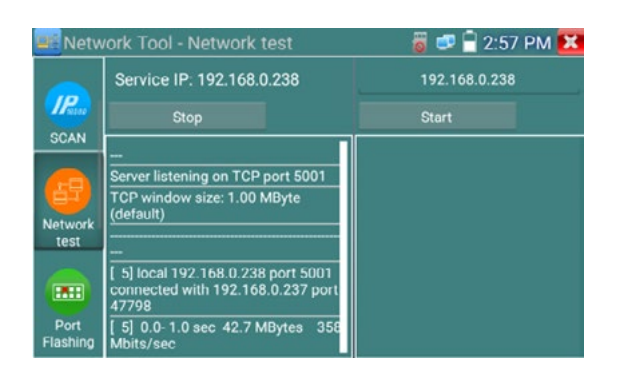

**b) Avviare il test di invio dei pacchetti:** Utilizzando l'altro tester IP, digitare l'indirizzo IP del server nell'angolo superiore destro dello schermo. Questa applicazione viene utilizzata per inviare i pacchetti per il test della velocità di rete. Fare clic sul pulsante "Start" per inviare i pacchetti e avviare il test.

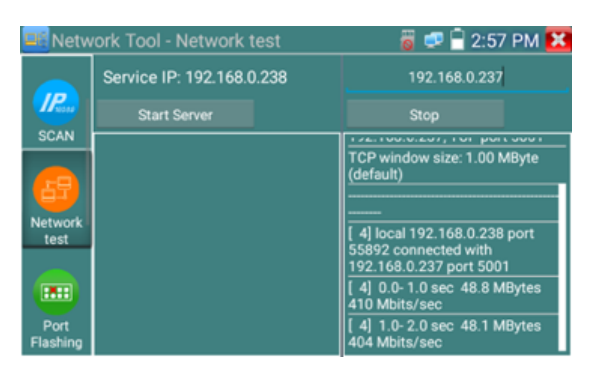

Il test della larghezza di banda di rete può essere eseguito anche con un computer utilizzando un software di test della larghezza di banda di rete compatibile. Installare il software di test della larghezza di banda di rete su un computer, come client o server di test, per eseguire il test reciproco con il tester. Se si utilizza il computer come server, l'indirizzo IP del computer è :192.168.0.237

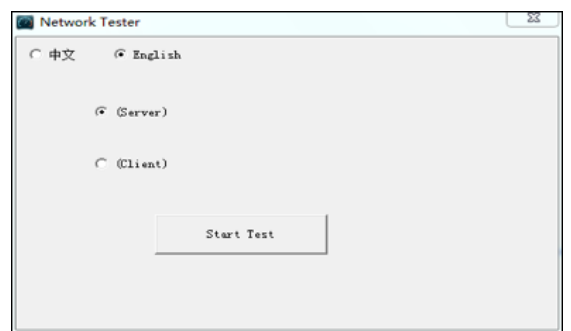

Tester come client, l'indirizzo IP del tester è:192.168.0.238. Il server e il client si trovano sullo stesso segmento di rete, ma con indirizzi IP diversi. Immettere l'indirizzo IP del server 192.168.0.237 nel tester e fare clic su "Start" per testare la larghezza di banda della rete.

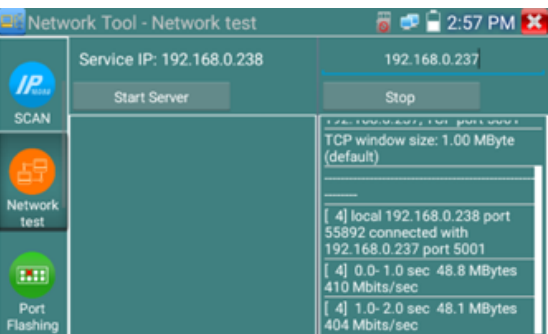

Oppure utilizzare il tester come server e il computer come client di prova (selezionare Client, inserire l'indirizzo IP del tester per eseguire il test).

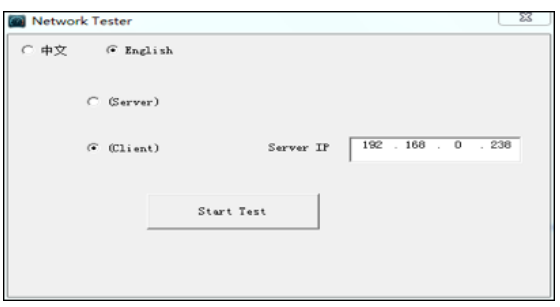

Quando si utilizza il tester come server, vengono mostrati i risultati:

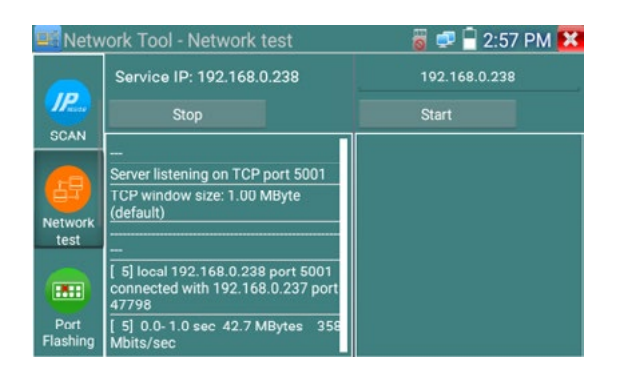

#### **4) Flashing delle Porte**

Collegare un cavo di rete alla porta "LAN" dello strumento, fare clic sull'icona per aprire l'applicazione Port Flashing. Fare clic su "Start". Il tester IP invia un segnale unico per far lampeggiare la porta LAN dello switch collegato.

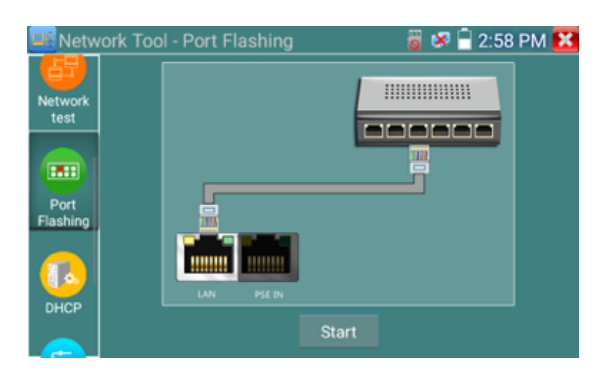

Se il tester e l'interruttore PoE sono collegati correttamente, la porta LAN dell'interruttore POE lampeggia con una frequenza speciale; in caso contrario, non si verificano cambiamenti sulla porta LAN.

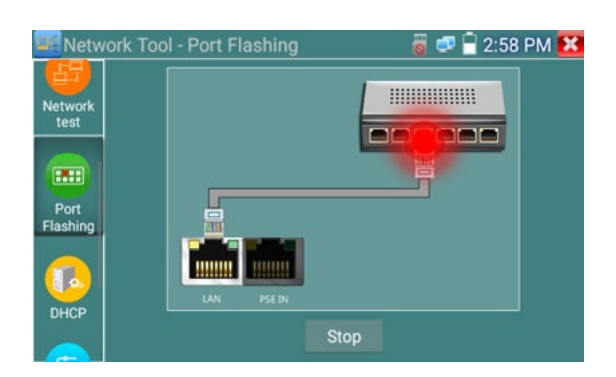

#### **Applicazione:**

Il tester invia segnali speciali per far lampeggiare la porta LAN collegata con una frequenza speciale, consentendo agli installatori di individuare facilmente e rapidamente il cavo Ethernet collegato. Questa funzione può prevenire l'inserimento o la disconnessione erronea di un cavo non corrispondente per interrompere artificialmente la connessione di rete.

#### **5) DHCP server**

Fare clic sull'icona DHCP per aprire l'applicazione del server DHCP. Selezionare la casella di controllo "Start" in alto e apportare le modifiche desiderate alle impostazioni di rete.

Fare clic su "Salva" per iniziare ad assegnare gli indirizzi IP dinamici alle telecamere IP e agli altri dispositivi collegati in rete. Fare clic sul pulsante "Aggiorna" per controllare l'elenco dei client.

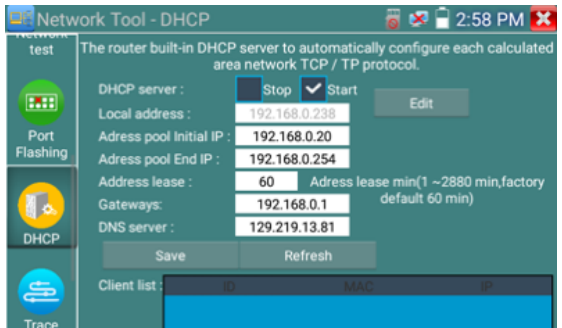

#### **6) Traccia del percorso**

Viene utilizzato per determinare il percorso del pacchetto IP di accesso al target.

Nota: i risultati del test del percorso di tracciamento servono solo come riferimento; per un monitoraggio accurato del percorso di prova, utilizzare un tester Ethernet professionale.

Fare clic sull'icona Trace Route per accedere al percorso di tracciamento.

Immettere l'indirizzo IP di tracciamento o il nome di dominio nell'IP dell'host remoto. Impostare il numero massimo di hop, normalmente l'impostazione predefinita è 30.

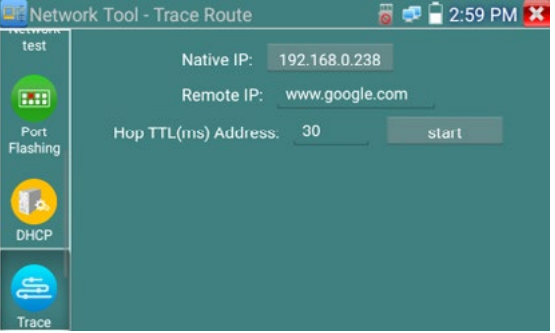

Fare clic su "start" per tracciare l'indirizzo dell'obiettivo.

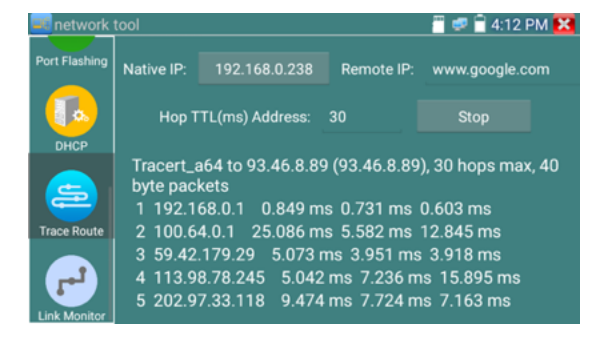

#### **7) Monitoraggio dei collegamenti**

Fare clic sull'icona **Pulper aprire l'applicazione Link Monitor**. Questa applicazione serve a verificare

**XMAXITAL** 

#### **Manuale d'uso - TES-TVCC Versione 1**

se un indirizzo IP è occupato da altri dispositivi di rete. In questo modo si evitano nuovi conflitti di indirizzi

Fare clic su "Aggiungi" e inserire l'indirizzo IP desiderato. Per testare diversi segmenti di rete, fare clic sull'icona "Impostazioni" nel menu principale, andare su Impostazioni IP e apportare le modifiche desiderate. Una volta aggiunti gli indirizzi IP desiderati all'elenco di Link Monitor, fare clic su "Avvia". Se lo stato dell'indirizzo IP mostra un segno di spunta, l'indirizzo IP è occupato. Se lo stato dell'indirizzo IP mostra una X, l'indirizzo IP è disponibile. Fare clic su "Stop" per interrompere il test.

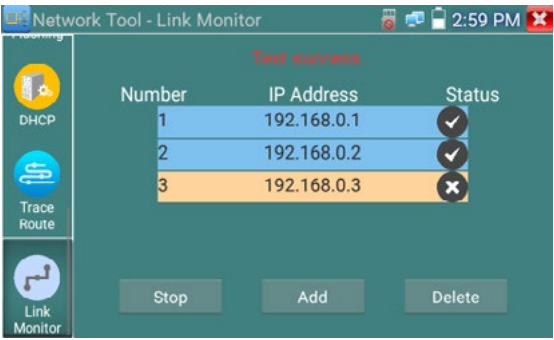

#### **Applicazione:**

Se si aggiunge una telecamera IP o un altro dispositivo di rete al gruppo di rete corrente, il nuovo indirizzo IP non deve essere occupato, altrimenti si creano conflitti IP e si blocca il normale funzionamento dell'apparecchiatura. Link monitor può verificare se il nuovo indirizzo IP impostato è occupato.

#### **3.3.14 Rilevamento rapido del protocollo IP**

Collegare il cavo alla porta LAN del tester. Premere per accedere all'applicazione Rapid IP Discovery. Fare clic su "Start" per cercare tutti gli indirizzi IP delle apparecchiature collegate nell'intero segmento di rete.

Fare clic su "Stop" per interrompere il lavoro.

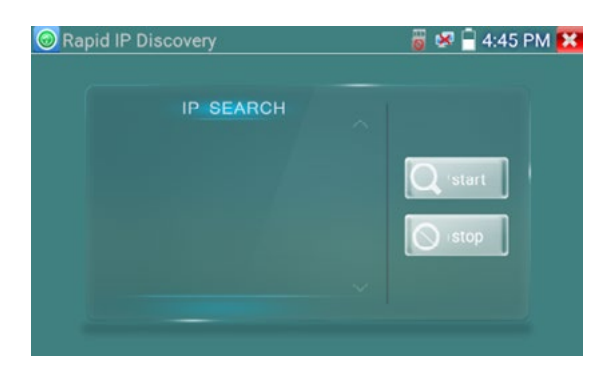

#### **3.3.15 Alimentazione PoE / Uscita di alimentazione DC12V 3A**

Quando il tester è acceso, le funzioni di uscita di alimentazione DC12V sono automaticamente attivate.

Per utilizzare la funzione di uscita di alimentazione PoE, fare clic sull'icona e e modificare l'interruttore "ON" o "OFF".

La telecamera IP deve essere collegata alla porta LAN prima di attivare l'alimentazione PoE. Se la telecamera IP supporta PoE, l'alimentazione PoE viene fornita tramite i pin 1, 2, 3 e 6 della porta LAN. Il tester IP visualizzerà "48V ON" nella parte superiore dello schermo quando l'alimentazione PoE è ancora attiva.

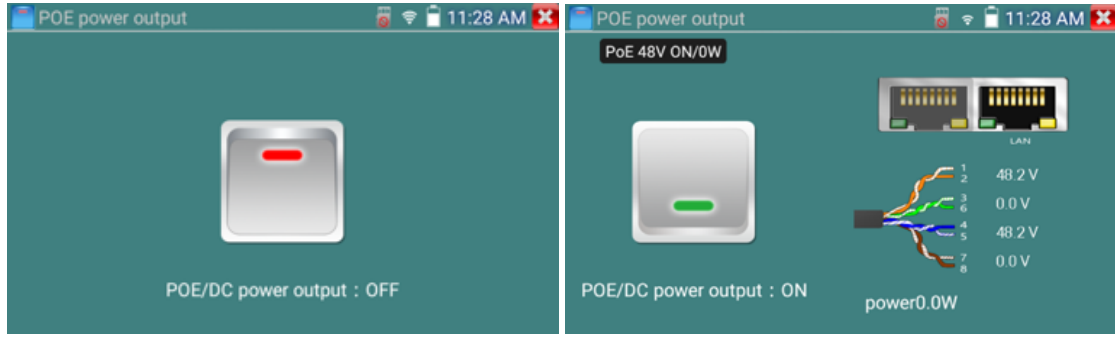

#### **Nota:**

1. Non inserire l'alimentazione nella porta "DC12/3A OUTPUT".

2. Non inviare l'alimentazione DC12V/3A alla porta DC12V/IN del tester per telecamere IP .

3. L'uscita di potenza del tester IPC è prossima a 3A; se l'alimentazione della telecamera IP supera i 3A, il tester entra automaticamente in modalità di protezione. Scollegare tutte le connessioni del tester e quindi collegare il tester con l'adattatore di alimentazione per ripristinare il tester.

4. Prima di attivare l'uscita di alimentazione PoE, accertarsi che la telecamera IP supporti l'alimentazione PoE. In caso contrario, la telecamera IP potrebbe danneggiarsi.

5 Assicurarsi di collegare la telecamera IP alla porta LAN prima di attivare l'alimentazione PoE. 6. Assicurarsi che il tester sia completamente carico o con una carica superiore all'80%, altrimenti il tester mostrerà "bassa potenza" o "non in grado di fornire energia".

#### **3.3.16 Test TDR del cavo RJ45**

Collegare il cavo alla porta LAN del tester, fare clic sull'icona **per accedere all'applicazione di test** TDR del cavo RJ45.

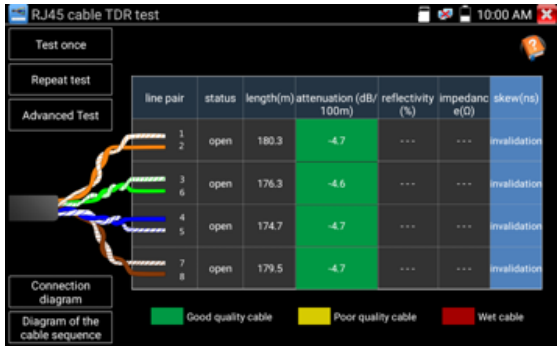

**Test singolo**: Verifica lo stato del cavo, la lunghezza e l'attenuazione.

**Ripetizione del test**: Continua a testare lo stato, la lunghezza e l'attenuazione del cavo.

**Stato**: Dopo il collegamento, lo schermo visualizza "online", se non c'è collegamento o se il circuito è aperto, lo schermo visualizza "circuito aperto", se la coppia di cavi è in cortocircuito, lo schermo visualizza "cortocircuito".

**Lunghezza**: La lunghezza massima del test è di 180 metri, quando il cavo è in circuito aperto o in cortocircuito, è possibile testare la lunghezza del cavo; se lo schermo visualizza "online", il risultato del test non sarà accurato.

Test di qualità del cavo: Il verde è un cavo di buona qualità, il giallo è un cavo di scarsa qualità, il rosso è un cavo che c'è assenza di segnale, il valore di attenuazione verrà visualizzato quando il cavo supera i 10 metri.

"Fte

**XMAXITAL** 

#### **Manuale d'uso - TES-TVCC Versione 1**

**Test avanzato**: Verifica lo stato della coppia di cavi, la lunghezza, l'attenuazione, la riflettività, l'impedenza, lo skew e altri parametri.

**Attenuazione riflettività**: Dopo il collegamento, se il valore di riflettività è 0, la comunicazione è della migliore qualità.

**Impedenza**: Dopo il collegamento, se il valore dell'impedenza è 100 Ω, la comunicazione è della migliore qualità; la gamma è generalmente compresa tra 85 e 135 Ω.

**Skew**: Dopo il collegamento a 1000M, quando il valore di skew è pari a 0ns, la comunicazione è della migliore qualità; se supera i 50ns, si verifica un tasso di errore di bit nella trasmissione.

Fare clic su "Aiuto" per controllare le istruzioni di tutti i parametri.

#### **3.3.17 Test del cavo**

Fare clic sull'icona **per accedere** 

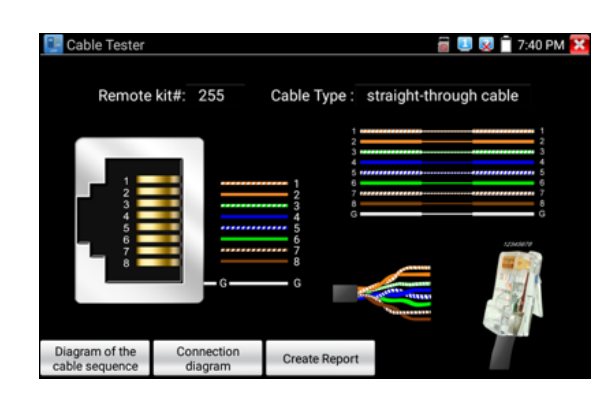

Testare il cavo LAN o il cavo telefonico.

Collegare il cavo LAN o il cavo telefonico con il tester CCTV e il tester per cavi. Verranno visualizzati lo stato di collegamento, il tipo di cavo, la sequenza dei fili e il numero di serie del kit tester per cavi. Il numero di tester per cavi è 255. Se sono necessari diversi tester per cavi di altro tipo, è necessario pagare il costo aggiuntivo.

Toccare "mappa dello schizzo di prova del cavo", pop-up Cavo passante e cavo crossover skectch, è per il riferimento di sequenza di linea, quando il cristallo sulla prima pressione nel twisted-pair.

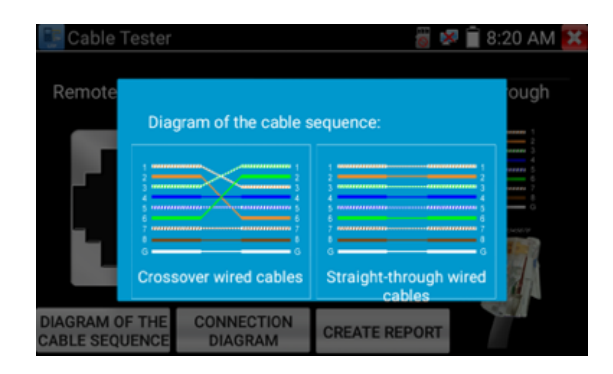

**BKB** 

#### **3.3.18 Registrazione audio**

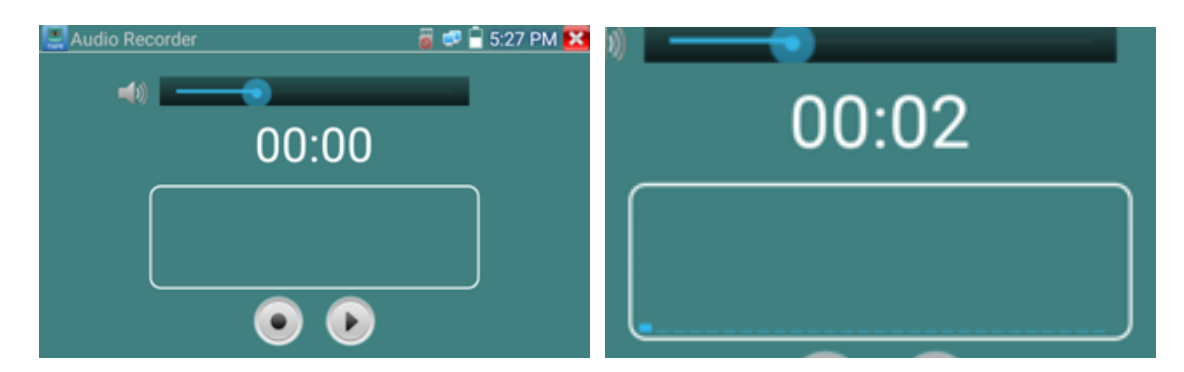

#### **3.3.19 Monitoraggio dei dati**

Fare clic sull'icona per accedere

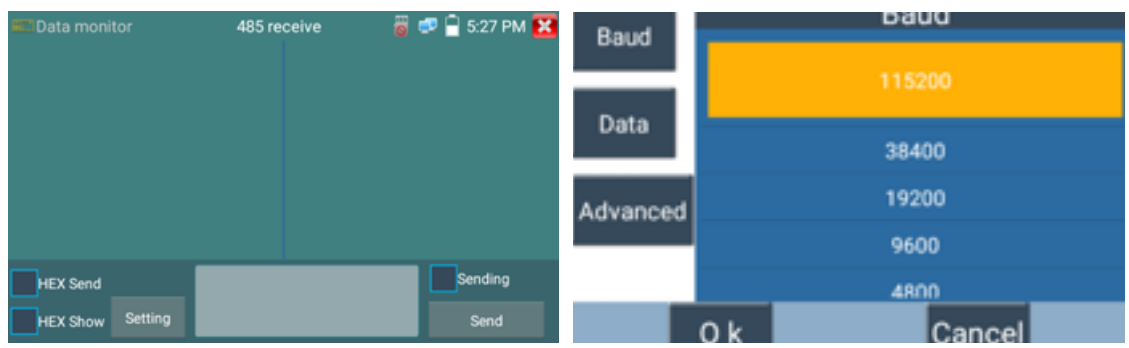

Fare clic su "Setting" per scegliere il baud rate di RS485/RS232; deve essere lo stesso del DVR o della tastiera di controllo. Il DVR o la tastiera di controllo inviano il codice al tester; se può essere letto, il protocollo viene visualizzato in alto a destra, come Pelco D, altrimenti, come P:--- Mentre il tester riceve il codice, premere il tasto "Return" per svuotarlo.

Attraverso la porta RS485, visualizzare il codice di controllo PTZ della tastiera multifunzione o del DVR. Il controllore può controllare lo stato della trasmissione RS485 attraverso il codice sul display. (La velocità di comunicazione RS485 deve essere la stessa).

Applicazione: Controllare se gli stati di comunicazione RS485 del trasmettitore ottico video sono normali. Il tecnico può analizzare il protocollo e controllare i dati attraverso il codice visualizzato.

#### **3.3.20 Lettore audio**

Fare clic sull'icona **D** per accedere. Il lettore audio supporta solo file audio in formato MP3.

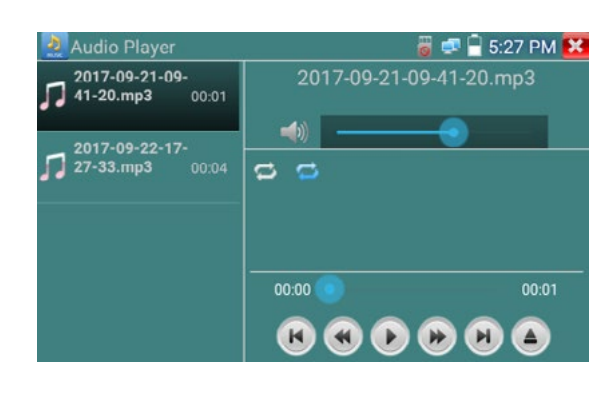

**Manuale d'uso - TES-TVCC Versione 1**

#### **3.3.21 Lettore multimediale**

Cliccare sull'icona **per entrare**.

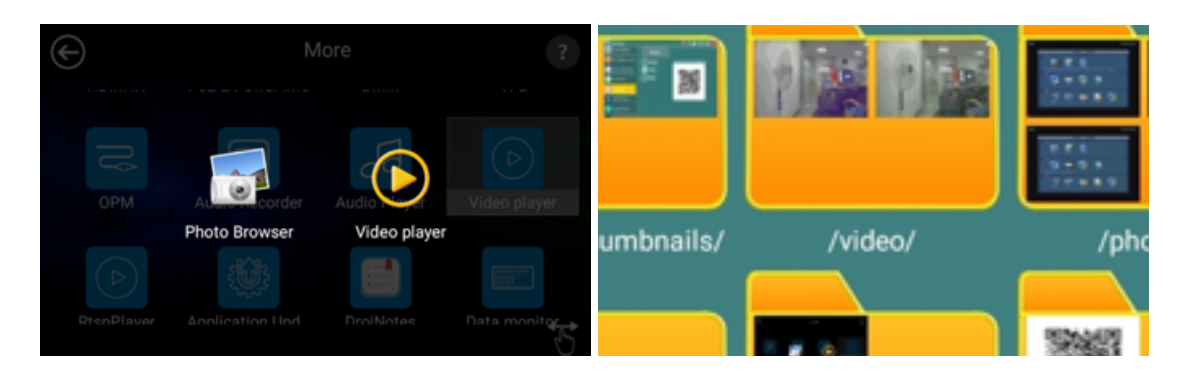

Il lettore multimediale può sfogliare file video e immagini. Supporta i formati video MP4, H.264, MPEG4 e MKV. I file registrati dal tester IP possono essere riprodotti direttamente tramite il lettore multimediale. Il lettore multimediale visualizza automaticamente i file video dalla scheda SD. Fare clic sul file desiderato per riprodurlo. Fare clic su RETURN per uscire.

Per rinominare o cancellare un file esistente, premere il nome del file per alcuni secondi fino a visualizzare la schermata sottostante. È quindi possibile rinominare o eliminare il file premendo l'opzione desiderata.

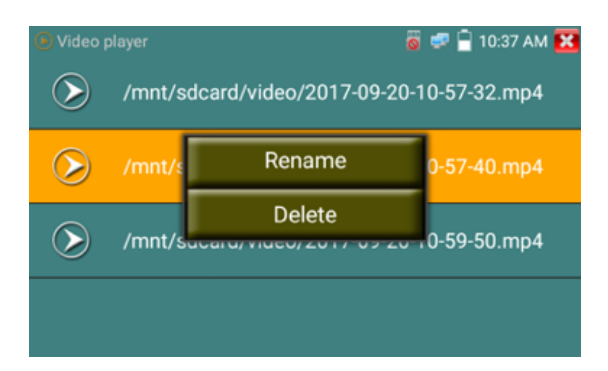

#### **3.3.22 Lettore RTSP**

L'applicazione RTSP Player consente di visualizzare il flusso video RTSP di una telecamera IP. Se non è stato possibile visualizzare la telecamera tramite le applicazioni ONVIF o IPC Test, è possibile che la telecamera disponga di un flusso RTSP e che sia possibile visualizzare il video in diretta. Dal menu principale, selezionare la cartella "APP Tool" e quindi "RTSP Player" per aprire l'applicazione.

Se la telecamera IP utilizza MJPEG, selezionare l'icona RTSP. Se la telecamera IP utilizza H.264, selezionare l'icona "RTSP HD".

**RKB** 

**BKB** 

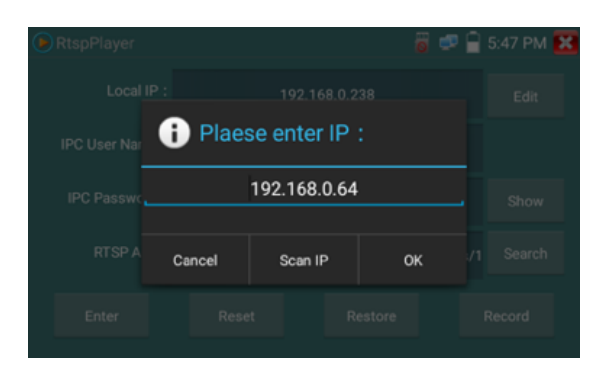

IP locale: è l'indirizzo IP del tester.

Aggiungi RTSP: Qui è possibile inserire manualmente l'URL RTSP della telecamera IP o fare clic su Cerca per cercare nella rete le telecamere che utilizzano un flusso RTSP.

Nome utente IPC: inserire il nome utente della telecamera IP.

Password IPC: inserire la password della telecamera IP.

Dopo aver inserito tutte le informazioni necessarie, selezionare Invio in basso a sinistra per visualizzare il flusso RTSP.

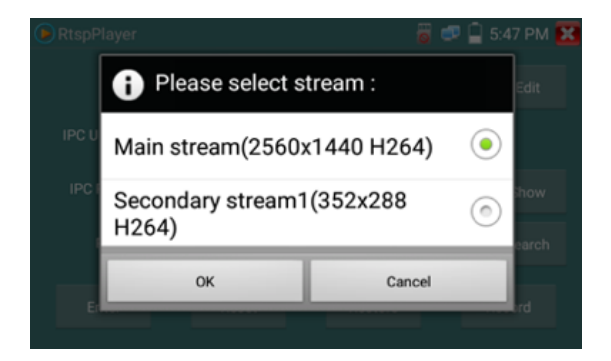

**Nota: nel caso in cui IP tester non rilevi automaticamente il flusso RTSP, fare riferimento al produttore della telecamera specifica per l'url del flusso RTSP specifico. è possibile trovarlo in linea con una ricerca del numero di modello della telecamera e la parola RTSP.**

#### **3.3.23 Strumento di test Hik**

L'applicazione Hik test tool è progettata per l'attivazione e il debug della telecamera Hikvision e può identificare automaticamente

telecamera Hikvision inattivata, inoltre può visualizzare le immagini della telecamera Hikvision.

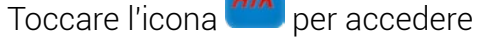

**1.Attivazione:** selezionare a sinistra [rilevamento online] per visualizzare la telecamera "inattiva" e fare clic su attiva.

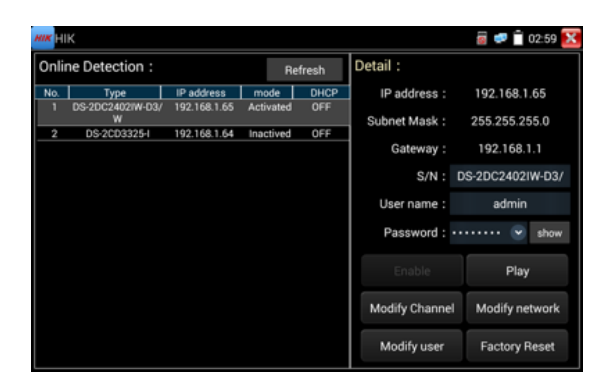

"Attivazione" e "Attivazione in batch" sono opzionali.

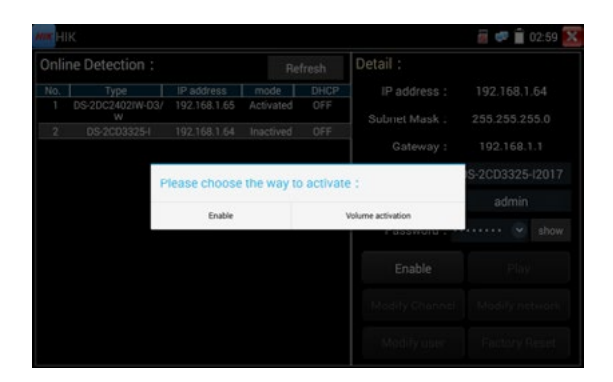

Apertura automatica del protocollo ONVIF: Dopo l'attivazione, le nuove telecamere HIK fare clic su "riproduzione, modifica del nome del canale, modifica delle informazioni di rete, modifica delle informazioni utente" per aprire automaticamente il protocollo ONVIF della telecamera selezionata. Riproduzione: lo stato di sicurezza mostra la telecamera "attivata". Inserire la password corretta della telecamera nella casella [password] e fare clic su [play] per aprire le due opzioni "protocollo privato" o "velocità ONVIF". Selezionare il protocollo necessario per vedere le immagini della telecamera.

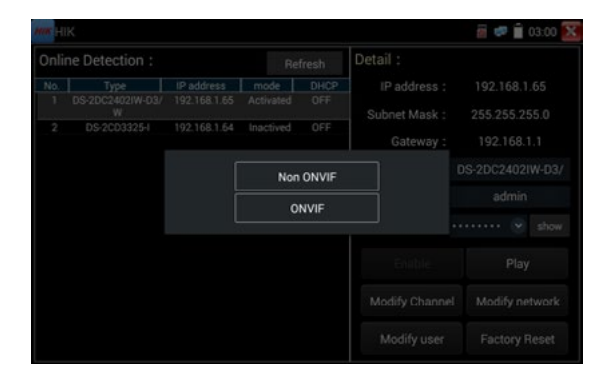

**Modifica del nome del canale:** Facendo clic su "Modifica del nome del canale" si apriranno le impostazioni OSD, tra cui l'ora, il nome del canale e altre voci opzionali.

Dopo aver selezionato il canale, è possibile modificarne il nome, modificare la posizione di visualizzazione e cambiare la dimensione dei caratteri. Selezionare "posizione predefinita" in "posizione del contenuto" senza modifiche. Selezionare "Personalizzazione" per regolare arbitrariamente il nome del canale e la posizione di visualizzazione. Fare clic su "OK" per visualizzare gli effetti. Premere il tasto di ritorno o fare clic su un'area qualsiasi dello schermo per tornare al livello superiore dell'interfaccia.

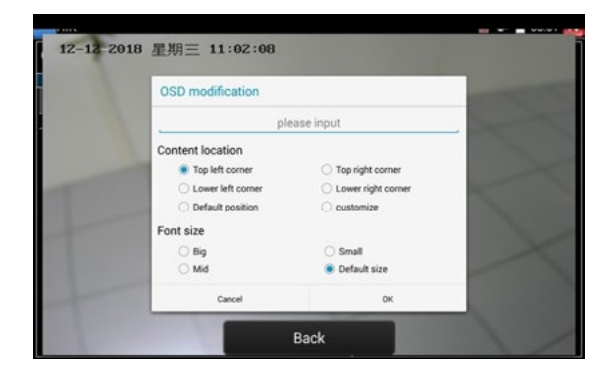

**Modifica delle informazioni di rete**: supporta la "modifica" e la "modifica in batch" dell'indirizzo IP della telecamera, della maschera di sottorete e di altri parametri.

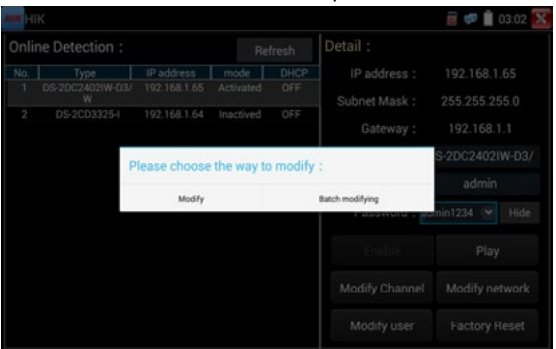

Immettere un nuovo indirizzo IP e una nuova maschera di sottorete; la porta d'ingresso predefinita verrà modificata automaticamente in base all'indirizzo IP. Fare clic su "OK" per salvare le modifiche.

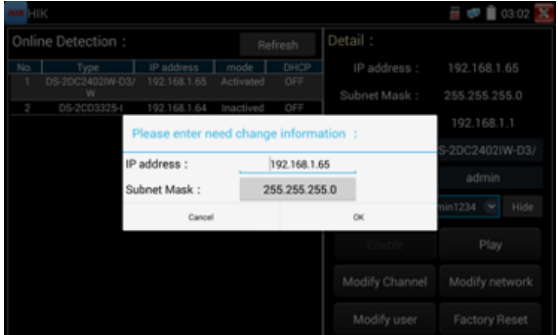

**Modificare le informazioni dell'utente**: Modificare il nome utente e la password della telecamera.

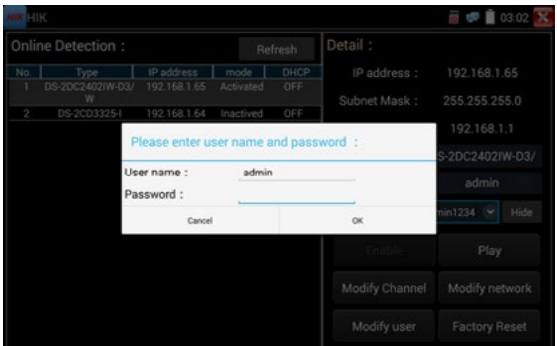

**Reset di fabbrica**: Reset di fabbrica della fotocamera.

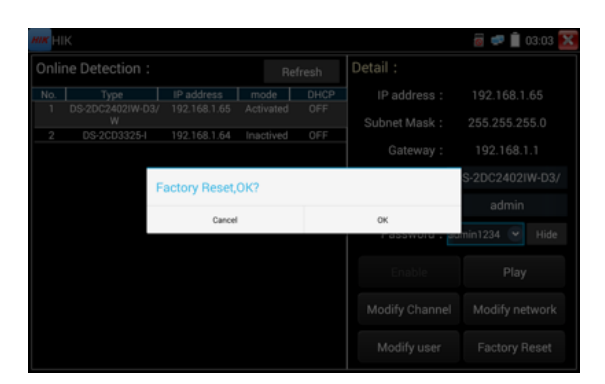

#### **3.3.24 Strumento di test Dahua**

Lo strumento di test Dahua è sviluppato per l'installazione e il debug della telecamera IP Dahua, può visualizzare l'immagine e modificare IP, nome utente e password, ecc. Supporta l'attivazione in batch della telecamera Dahua e la modifica del segmento di rete.

Fare clic sull'icona "DH" per accedere allo strumento di test Dahua.

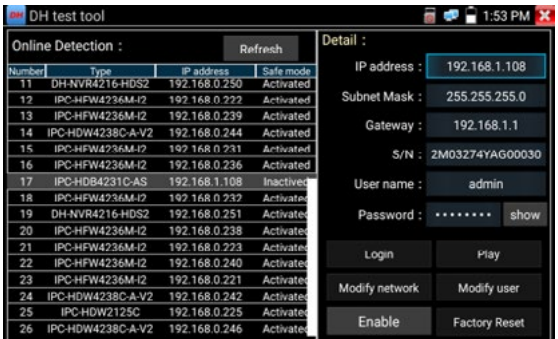

Selezionare la telecamera del menu di rilevamento online; se la telecamera supporta il login senza verifica, è possibile fare clic direttamente su "play" e visualizzare l'immagine. Con il menu a comparsa del flusso, si può selezionare il flusso principale o il secondo flusso da testare.

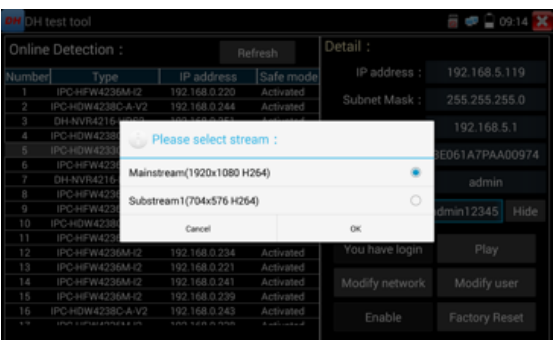

Se la telecamera non supporta l'accesso senza verifica, selezionare "telecamera" nel menu di rilevamento online e inserire il nome utente e la password corretti, quindi fare clic su "accedi". Dopo aver effettuato il login con successo, è possibile testarlo.

**Riproduzione**: selezionare il flusso mainstream o secondario, visualizzare il video in diretta della telecamera IP.

**Modificare le informazioni di rete**: modificare i parametri della telecamera, ad esempio l'indirizzo IP, la maschera di sottorete, la porta d'ingresso, ecc.

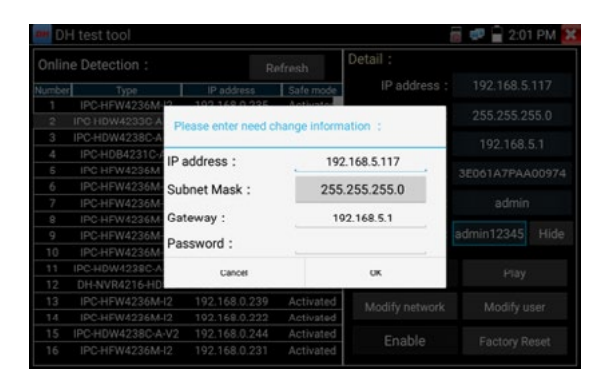

**Modifica delle informazioni utente**: modifica il nome utente e la password della telecamera, che è onvif, strumento di test Dahua, nome utente e password IPC TESTE (no nome utente e password web)

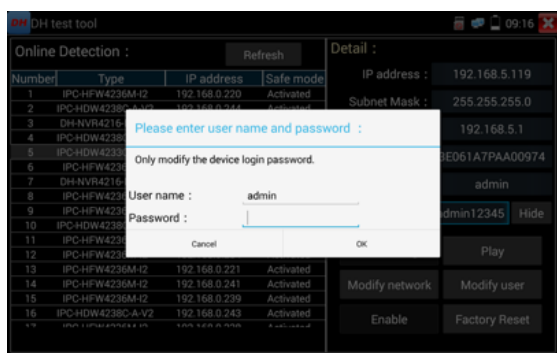

**Impostazione di reset di fabbrica**: la fotocamera viene resettata mentre la password e il set di rete del dispositivo vengono salvati. Le altre informazioni sulle impostazioni vengono resettate in fabbrica.

#### **3.3.25 Aggiornamento**

Copiare il file di aggiornamento scaricato nella directory "update" della scheda SD; se non esiste una directory, crearne una.

Fare clic sull'icona per aprire il menu Update. Selezionare "Aggiornamento locale" per aggiornare tramite la scheda SD o "Aggiornamento online" per verificare la presenza di aggiornamenti su Internet. Se ci sono applicazioni che devono essere aggiornate, le applicazioni saranno elencate nell'interfaccia; fare clic sulle applicazioni correlate e aggiornare alla versione più recente.

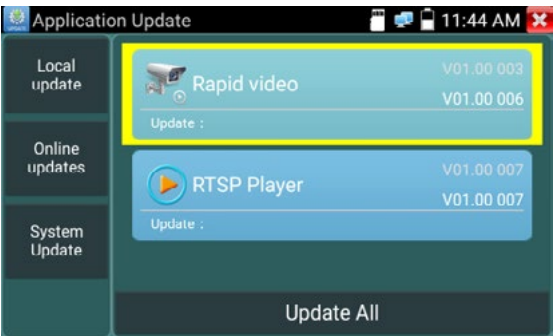

**Aggiornamento online**: collegarsi a Internet per aggiornare le applicazioni. **Aggiornamento del sistema:** collegarsi a Internet per aggiornare i sistemi.

*<u>Oiohansson</u>* 

*O* johansson

## **3.3.26 Ufficio**

Applicazione rapida per il pacchetto office (supporta i formati excel, word, ppt) doc. modificabile

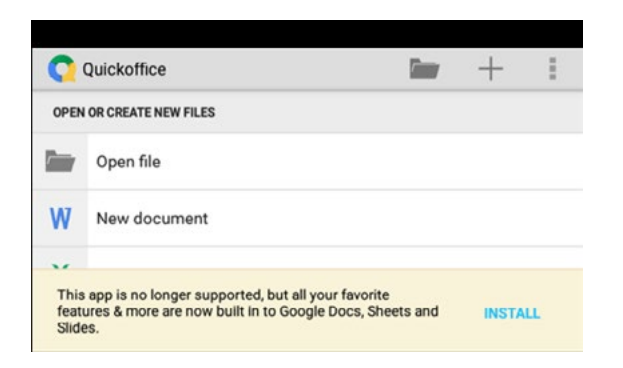

#### **3.3.27 3.3.27 Torcia Led**

È comodo per l'installazione o la manutenzione di sera o al buio. Fare clic sull'icona **della** per accedere.

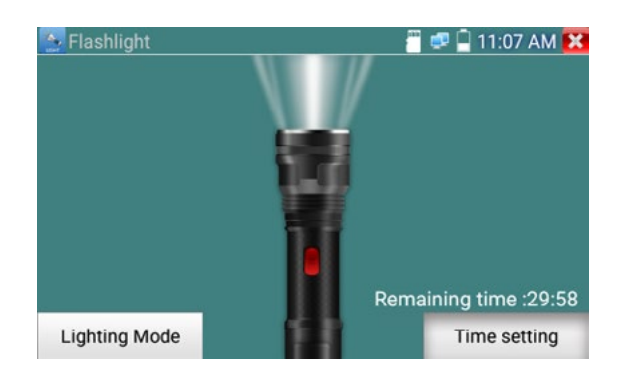

Nell'app torcia, fare clic sul pulsante rosso per accendere il LED. Premerlo di nuovo per spegnerla.

Se non si preme il pulsante rosso **X** per spegnere la torcia e si preme il pulsante per uscire dall'app, la torcia rimarrà accesa. Fare clic sul pulsante Impostazione per impostare un timer che spenga la torcia.

### **3.3.28 Browser**

Fare clic sull'icona **Particle** per accedere:

Digitare l'indirizzo IP della telecamera e premere "Vai" per accedere all'interfaccia della telecamera IP.

**NOTA: non è possibile visualizzare il video in diretta nel browser web. Per visualizzare il video, utilizzare le applicazioni di visualizzazione della telecamera IP del tester.**

Riservato il diritto per modifiche tecniche e/o errori

**RKB** 

**XMAXITAL** 

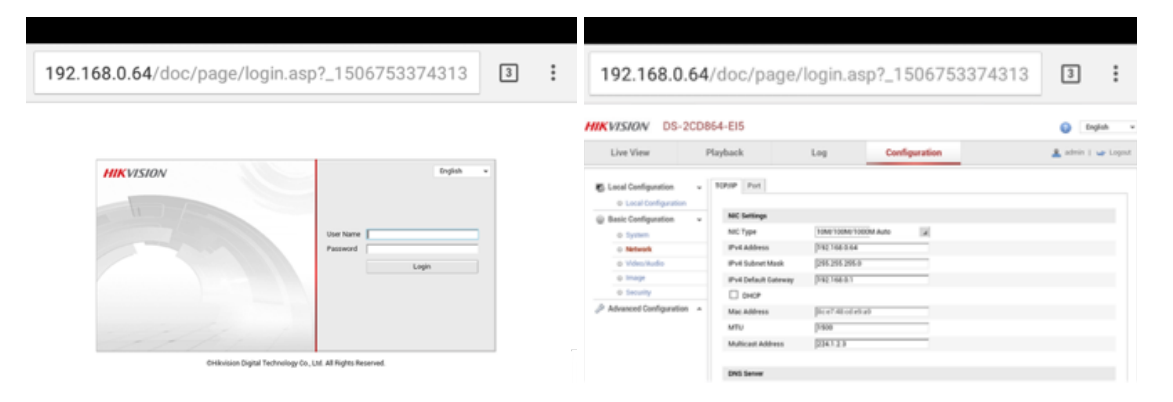

La telecamera IP e il tester IP devono trovarsi sullo stesso segmento di rete affinché il browser possa interfacciarsi con la telecamera. Se non sono sullo stesso segmento, premere "RETURN" per uscire. Aprire l'applicazione "Impostazioni" dal menu principale per modificare le impostazioni di rete del tester IP in modo che corrispondano a quelle della telecamera IP.

#### **3.3.29 Blocco note**

Il blocco note può essere utilizzato per registrare i risultati importanti dei test; fare clic sul tasto "Salva" per salvare i contenuti. Il blocco note può registrare automaticamente la data e l'ora di salvataggio.

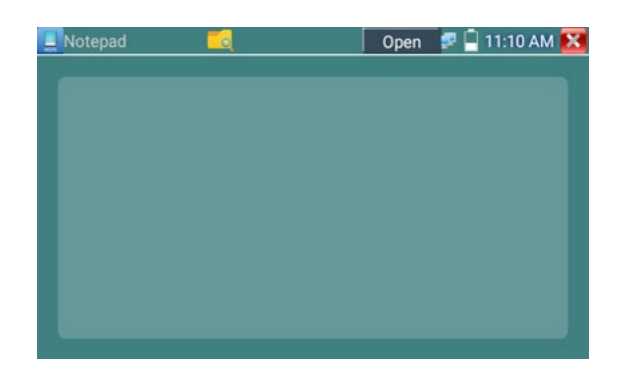

Fare clic **per visualizzare il blocco note, per visualizzare tutti i contenuti di salvataggio.** 

Fare clic su ciascuna barra dei record per visualizzarne i dettagli. Premendo la barra dei record per alcuni secondi, viene richiesto se cancellarli o meno.

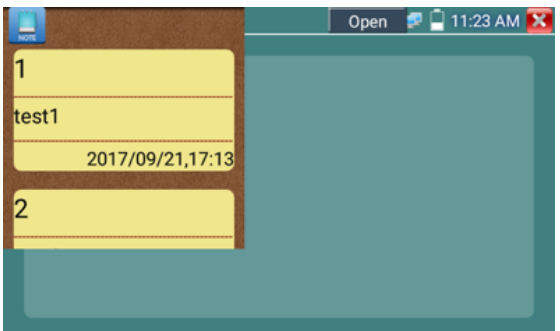

#### **3.3.30 Impostazione del sistema**

Fare clic sull'icona  $\ddot{\mathbf{Q}}$  per accedere.

**XMAXITAL** 

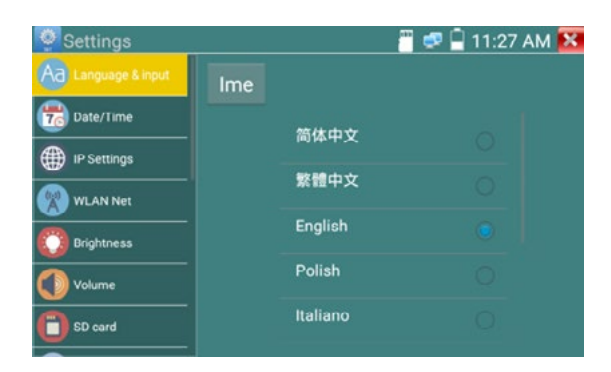

**Lingua**: Selezionare la lingua desiderata: Inglese, cinese, coreano, russo, italiano, polacco, spagnolo, francese o giapponese.

**Dattilografia**: È possibile selezionare la scrittura a macchina o installare un'altra scrittura a macchina.

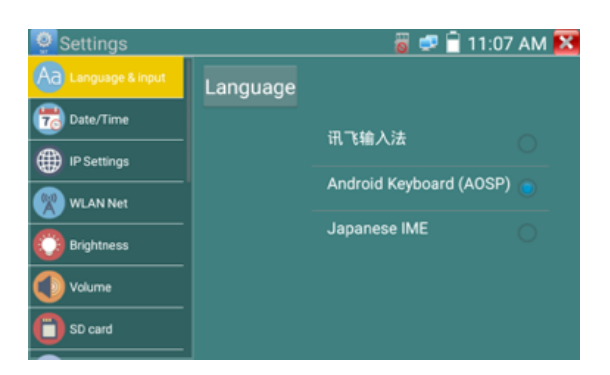

**Data/Ora**: impostare la data/ora del tester IP.

**Impostazione IP**: Impostare manualmente l'indirizzo IP, la maschera di sottorete, il Default Gateway e l'indirizzo DNS oppure selezionare "Allocazione dinamica" per utilizzare il DHCP. Per testare più segmenti di rete, fare clic su "Avanzate" e poi su "Aggiungi" per inserire un altro indirizzo IP per il tester IP.

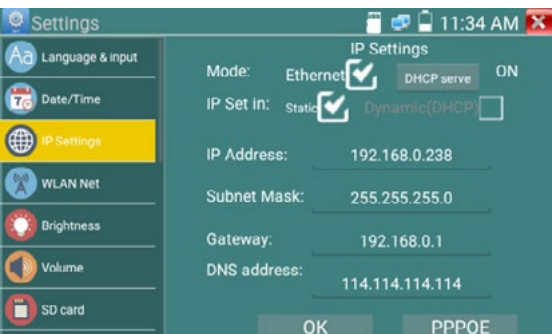

**Rete WLAN**: Disattivare o attivare il WiFi premendo il pulsante "Open the wifi". Una volta acceso il WiFi e fatto clic su WIFI connesso, verrà eseguita una scansione delle reti wireless presenti nella zona.

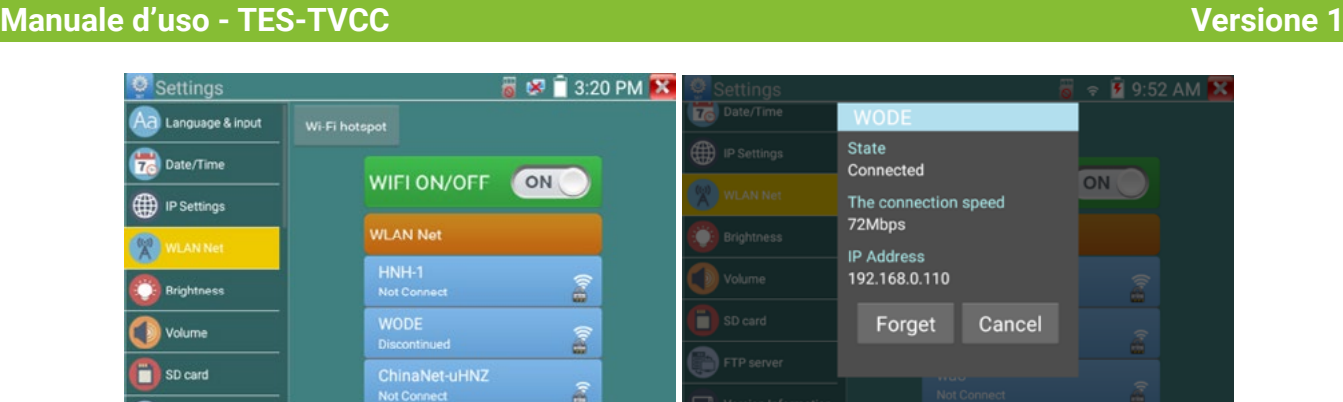

Selezionare e premere "WIFI" per alcuni secondi, per impostare l'indirizzo IP statico.

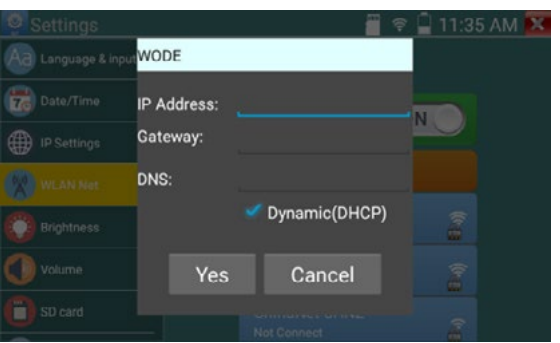

**Hotspot Wi-Fi**: inserire il nome "SSID" e la "password", quindi fare clic su "OK" per creare l'hotspot Wi-Fi.

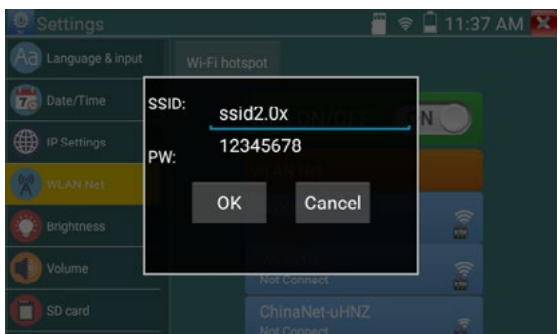

**Luminosità**: Impostare la luminosità desiderata del tester IP

**Volume**: Imposta il livello del volume

**Scheda SD**: Visualizza la capacità della scheda SD. È anche possibile formattare la scheda SD o smontarla prima di rimuoverla.

**Server FTP**: Una volta che il tester IP si collega a una rete, è possibile utilizzare un computer per leggere i file della scheda SD tramite FTP.

**RKB** 

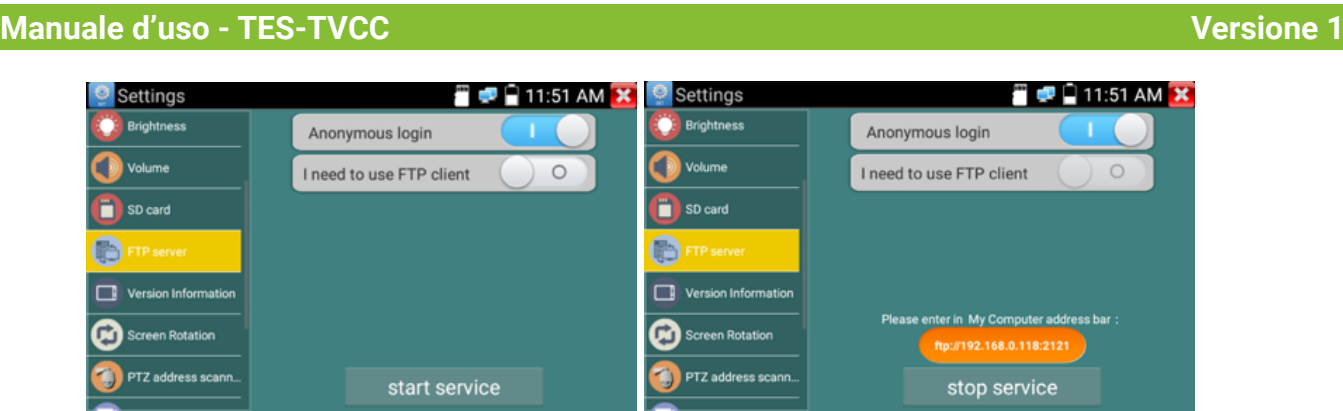

Avviare il server FTP e inserire l'indirizzo FTP del tester nella barra degli indirizzi del PC. In questo modo il PC potrà leggere, copiare e modificare i file dalla scheda SD senza utilizzare il lettore di schede SD.

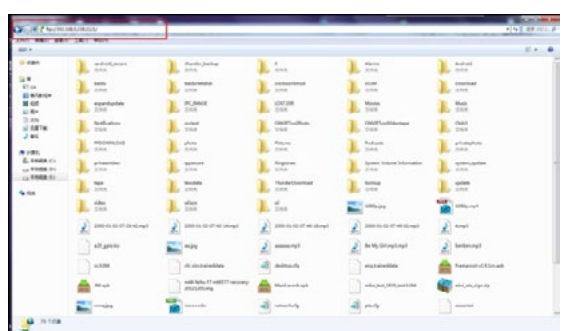

**Informazioni sulla versione**: Mostra le informazioni sulla versione delle applicazioni, se si preme l'icona di una qualsiasi applicazione per diversi secondi si può disinstallarla.

**Rotazione dello schermo**: Fare clic su "Rotazione schermo" per capovolgere il display del tester IP di 180 gradi. Questa funzione è molto comoda per l'utente per collegare il cavo LAN sul fondo dell'unità senza dover capovolgere l'unità stessa.

**Scansione dell'indirizzo PTZ**: È possibile disattivare o attivare la scansione dell'indirizzo PTZ prima di accedere all'applicazione "Controller PTZ". Questa funzione deve essere attivata per poter utilizzare la funzione di scansione PTZ dell'app PTZ.

**Registrazione online**: Per l'aggiornamento online è necessario registrarsi prima, dopo che il tester si è connesso alla rete, quindi compilare le informazioni di registrazione per registrarsi.

Feedback degli utenti: Se avete commenti o suggerimenti per il tester, collegatelo alla rete e scrivete il vostro feedback.

**Schermata di blocco**: Lo strumento non è bloccato per impostazione predefinita. È possibile scegliere la schermata di blocco con password, la schermata di blocco con modello o "NO".

**Schermata di blocco con password:** Impostare la password, è possibile inserire cifre, lettere o caratteri come password, inserirla di nuovo per confermare. Quando lo strumento è in modalità standby o si accende, è possibile inserire la password per entrare.

**Schermata di blocco modello**: Disegnare un modello da bloccare. Quando lo strumento è in modalità standby o si accende, è possibile inserire il modello per entrare.

Per modificare la password della schermata di blocco, è necessario inserire nuovamente la password di blocco. Selezionare la password della schermata di blocco o il modello della schermata di blocco per reimpostare la password della schermata di blocco. Dopo aver ripristinato il modello di schermata di blocco, è necessario disegnare un nuovo modello di blocco.

**Ripristinare le impostazioni di fabbrica**: Se il tester ripristina le impostazioni di fabbrica, tutti i file personali e le applicazioni verranno rimossi.

**RKB** 

**XMAXITAL** 

*<u>D</u>* johansson

#### **3.3.31 Esploratore di file**

Fare clic su "File" nella barra superiore dello strumento, per selezionare la memoria interna o esterna. Fare clic sull'icona "..." nell'angolo in alto a destra.

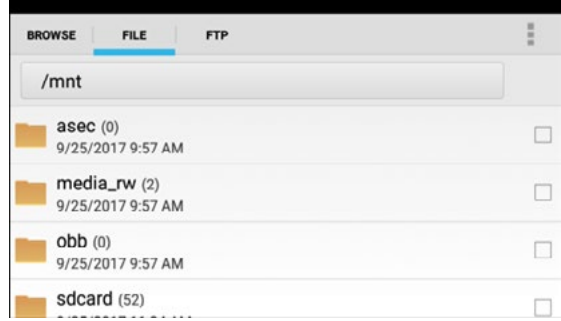

#### **Sfogliare**

Include musica, video, immagini, documenti, file zip, ecc. È comodo da visualizzare e gestire.

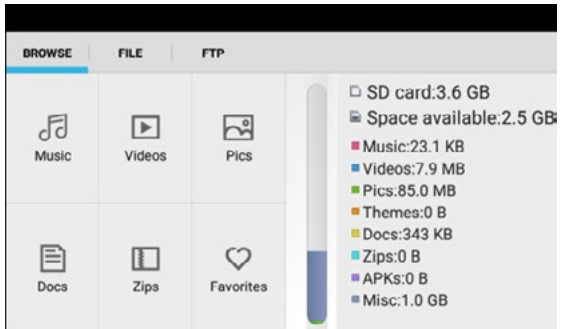

#### **Server FTP**

È possibile scegliere una scheda SD interna o esterna. Per altri dettagli sulle operazioni, consultare le impostazioni FTP.

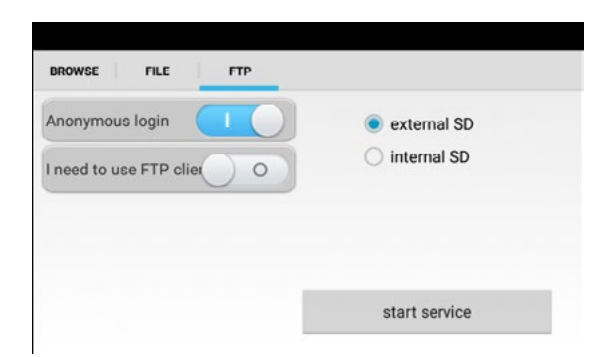

#### **3.3.32 Tema**

**Stile del desktop**: è possibile selezionare la modalità Lite o la modalità normale. **Tema**:

Premendo per alcuni secondi l'icona di un colore qualsiasi dell'area quadrata, l'icona del colore selezionato si sposterà automaticamente nell'area del rettangolo; se si preme per alcuni secondi il colore selezionato, questo verrà cancellato automaticamente.

I colori del tema includono l'ordine fisso e l'ordine casuale, e fare clic su "imposta" per salvare.

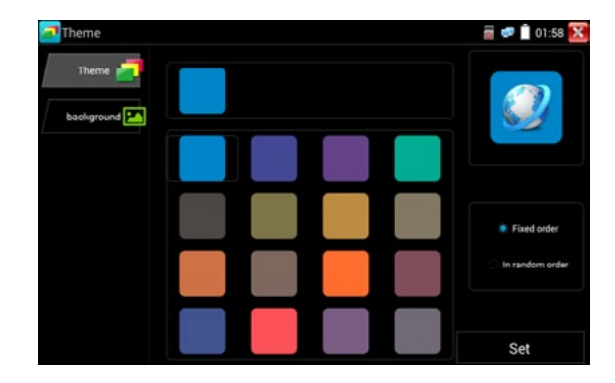

#### **Colore**

Quando si imposta il colore di sfondo, è possibile selezionare i colori da Color Phase e anche inserire l'RGB del colore da impostare.

Una volta terminata l'impostazione del colore, fare clic su "set" per impostarlo come sfondo del desktop o dell'applicazione.

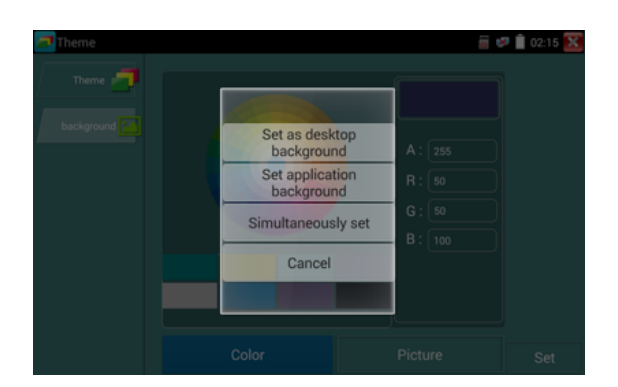

**Impostare come sfondo del desktop**: Impostazione del colore come sfondo del desktop. **Imposta come sfondo dell'applicazione**: Impostazione del colore come sfondo dell'applicazione. **Imposta contemporaneamente**: Impostazione del colore come sfondo del desktop e come sfondo dell'applicazione.

**Annulla**: Annulla l'impostazione corrente.

**Immagine**: Fare clic su Immagine per selezionarne una e impostarla temporaneamente come sfondo per visualizzare l'effetto dell'impostazione. Fare clic su "altro" per selezionare le immagini dal file locale e fare clic su imposta per impostare l'immagine come sfondo.

#### **3.4 Audio test**

È possibile testare l'ingresso audio da dispositivi di acquisizione audio collegando il dispositivo di acquisizione audio al tester IP con il cavo audio in dotazione.

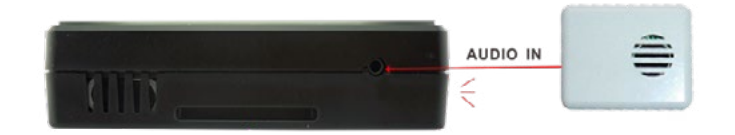

#### **3.5 Uscita di potenza PoE**

Il tester IP supporta l'uscita PoE (Power over Ethernet) a una telecamera IP tramite la porta LAN. La

**RKB** 

trasmissione dei dati e i 48VDC utilizzano i pin 1, 2, 3 e 6 del cavo di rete per fornire l'alimentazione. Se la telecamera IP supporta PoE, è possibile collegarsi direttamente alla telecamera senza utilizzare un alimentatore esterno.

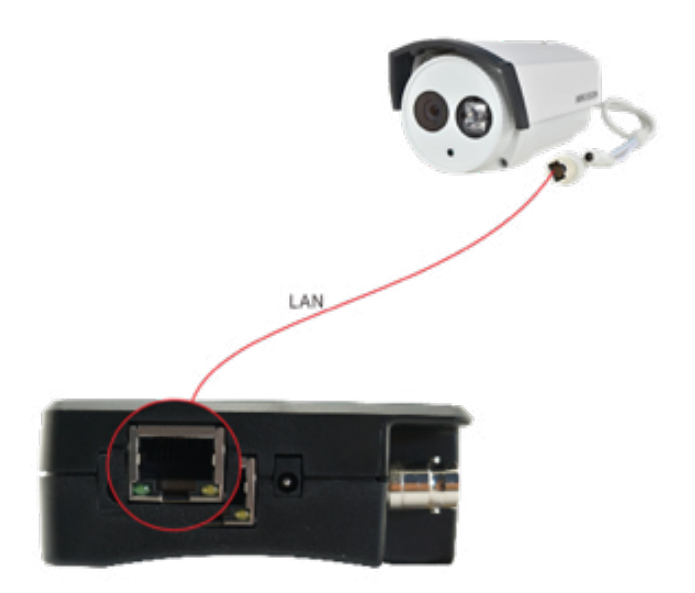

#### **Avviso**

a. Assicurarsi che il cavo collegato alla porta Lan del tester sia in linea retta e non presenti cortocircuiti, altrimenti il tester si danneggerà.

b. Prima di utilizzare l'uscita di alimentazione PoE, verificare che la telecamera IP supporti l'alimentazione POE. In caso contrario si può danneggia la telecamera IP.

c. La potenza massima di uscita PoE dello strumento è di 24W. Se si verifica un carico ad altissima potenza, il tester entra in modalità di protezione.

#### **3.6 Uscita di alimentazione DC12V 3A**

Quando il tester IP viene acceso, l'uscita di alimentazione DC 12V è attiva per impostazione predefinita.

L'estremità più piccola del cavo convertitore in dotazione si collega all'USCITA DC12V/3A del tester, mentre l'altra estremità si collega all'ingresso di alimentazione della telecamera.

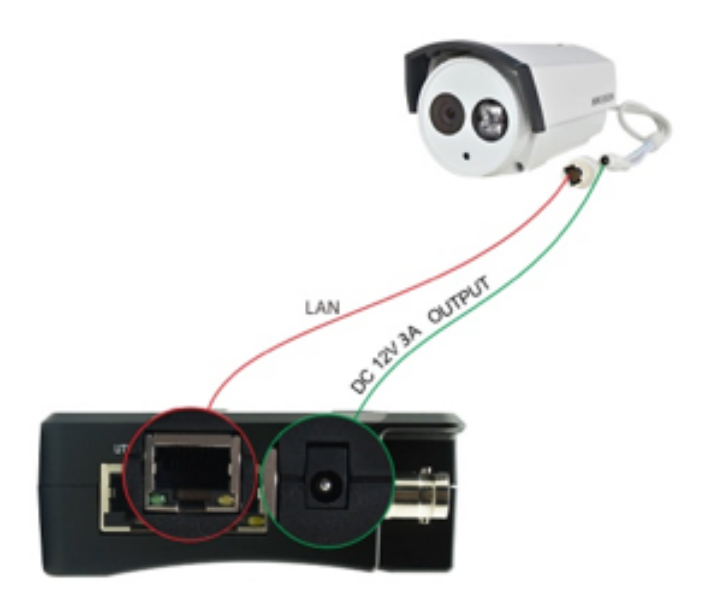

#### **Applicazione**

La funzione di uscita di potenza è utilizzata principalmente per la dimostrazione e il test sul campo della telecamera; mentre, per alcuni siti di installazione della telecamera, se non c'è una presa di corrente per l'adattatore per alimentare la telecamera, il tester può offrire un'alimentazione temporanea. Tuttavia, non suggeriamo che il tester fornisca alimentazione per un lungo periodo di tempo.

#### **Avviso:**

a. Non inserire alimentatori nella porta "DC12/3A OUTPUT" del tester.

b. La garanzia non copre i danni accidentali o dovuti a negligenza.

c. La capacità di uscita del tester IP è di 3A. Se la telecamera IP utilizza più di 3A, il tester entra automaticamente in modalità di protezione.

d. Scollegare tutti i cavi dal tester e riavviarlo per riprendere l'uso del tester. L'uscita di potenza del tester IPC è prossima a 3A; se la potenza della telecamera IP supera i 3A, il tester entra automaticamente in modalità di protezione. Scollegare tutte le connessioni del tester e poi collegarlo con l'adattatore di alimentazione per riprendere l'uso del tester.

e. Assicurarsi che il tester abbia una carica sufficiente, altrimenti non è in grado di fornire una potenza di uscita sufficiente.

**RKB** 

# **4 Specifiche generali**

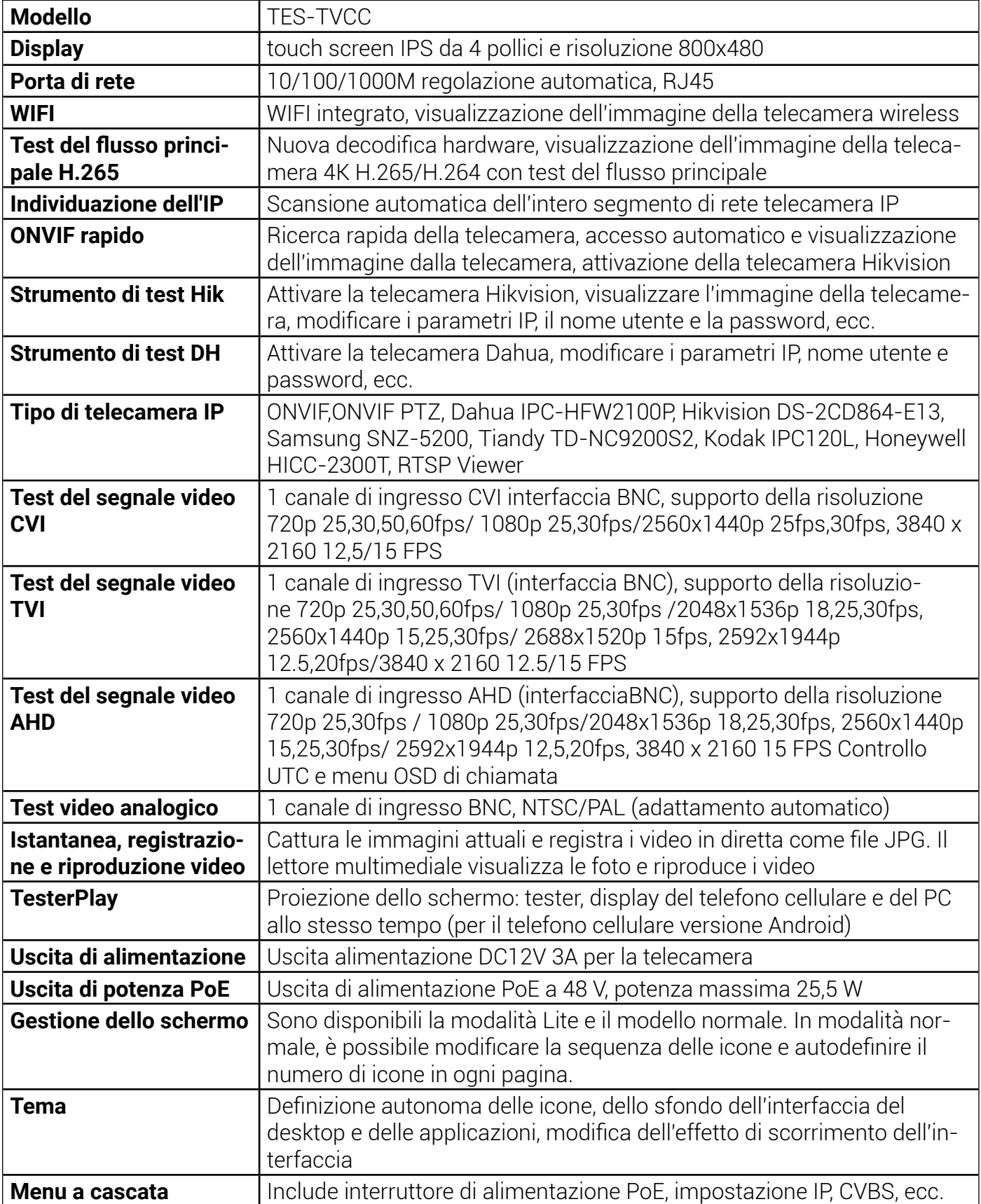

"Fte

*<u>D</u>* johansson

**RKB** 

**XMAXITAL** 

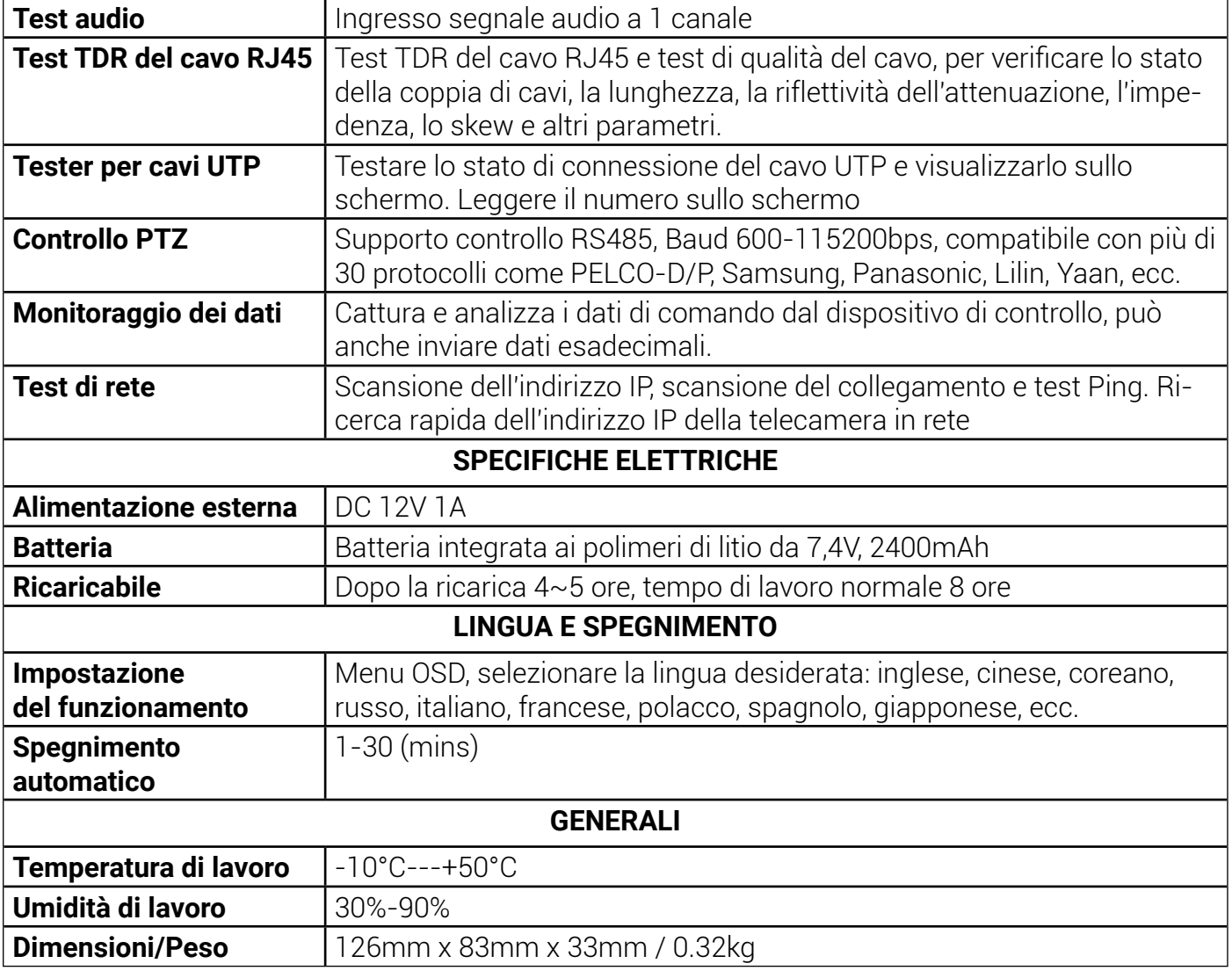

I dati sopra riportati sono solo di riferimento e qualsiasi loro modifica non sarà comunicata in anticipo.

Per richieste tecniche più dettagliate, non esitate a contattare l'Ufficio Tecnico della nostra azienda. serviziotecnico@fte.it

**RKB** 

**XMAXITAL** 

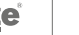

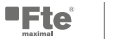

"Fte

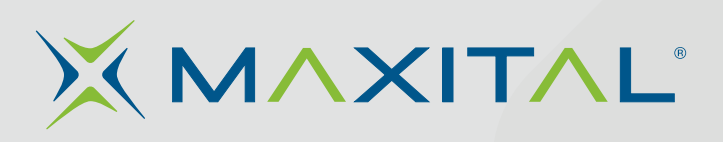

#### FTE MAXIMAL ITALIA srlu

via Edison, 15 42049 Calerno (RE) Tel: 0522 909701 | F ax: 0522 909748

**info@maxital.it | www .maxital.it**